# **DC-400**

*Counting Scale*

# **Operation Manual**

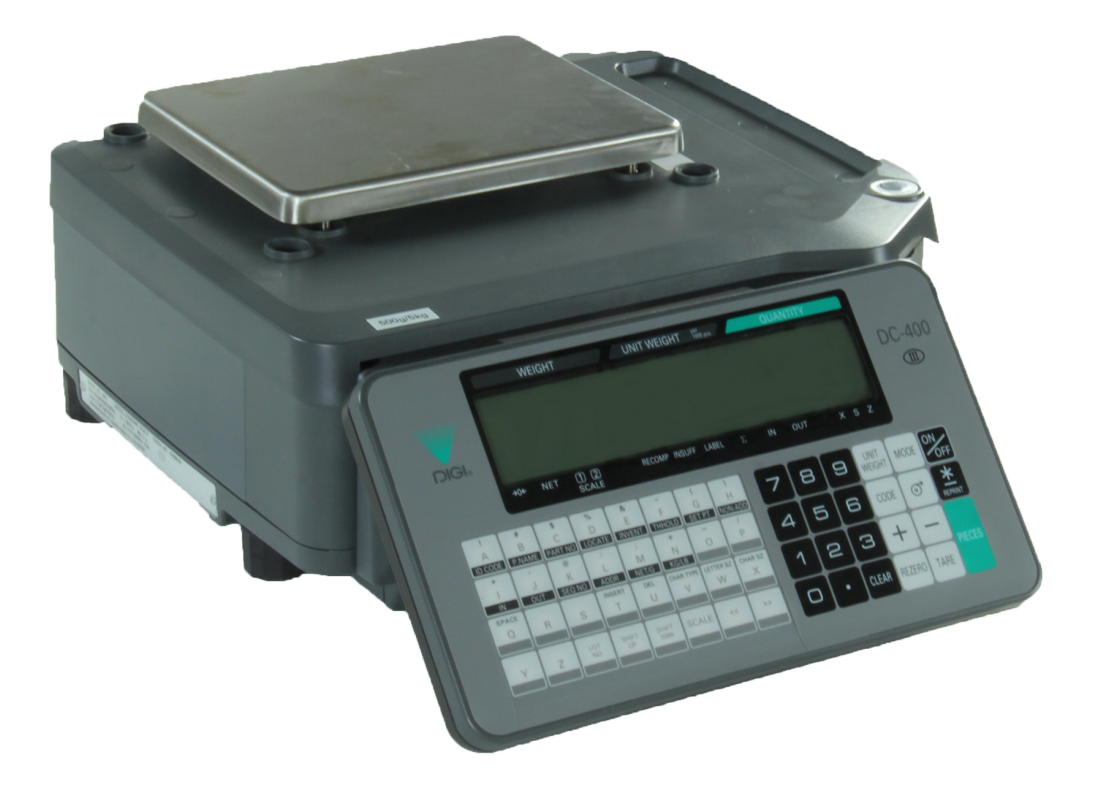

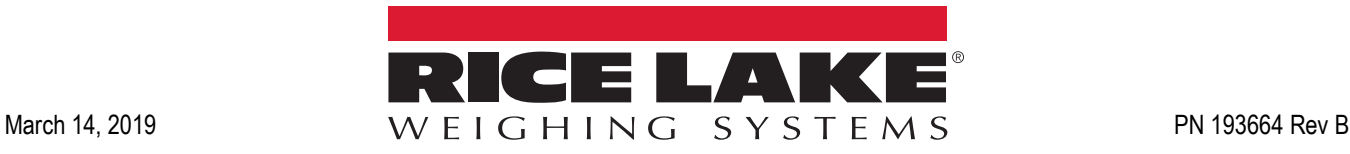

<span id="page-0-0"></span>

An ISO 9001 registered company © Rice Lake Weighing Systems. All rights reserved.

Rice Lake Weighing Systems<sup>®</sup> is a registered trademark of Rice Lake Weighing Systems. All other brand or product names within this publication are trademarks or registered trademarks of their respective companies.

All information contained within this publication is, to the best of our knowledge, complete and accurate at the time of publication. Rice Lake Weighing Systems reserves the right to make changes to the technology, features, specifications and design of the equipment without notice.

The most current version of this publication, software, firmware and all other product updates can be found on our website:

**[www.ricelake.com](https://www.ricelake.com/en-us/)**

# **Contents**

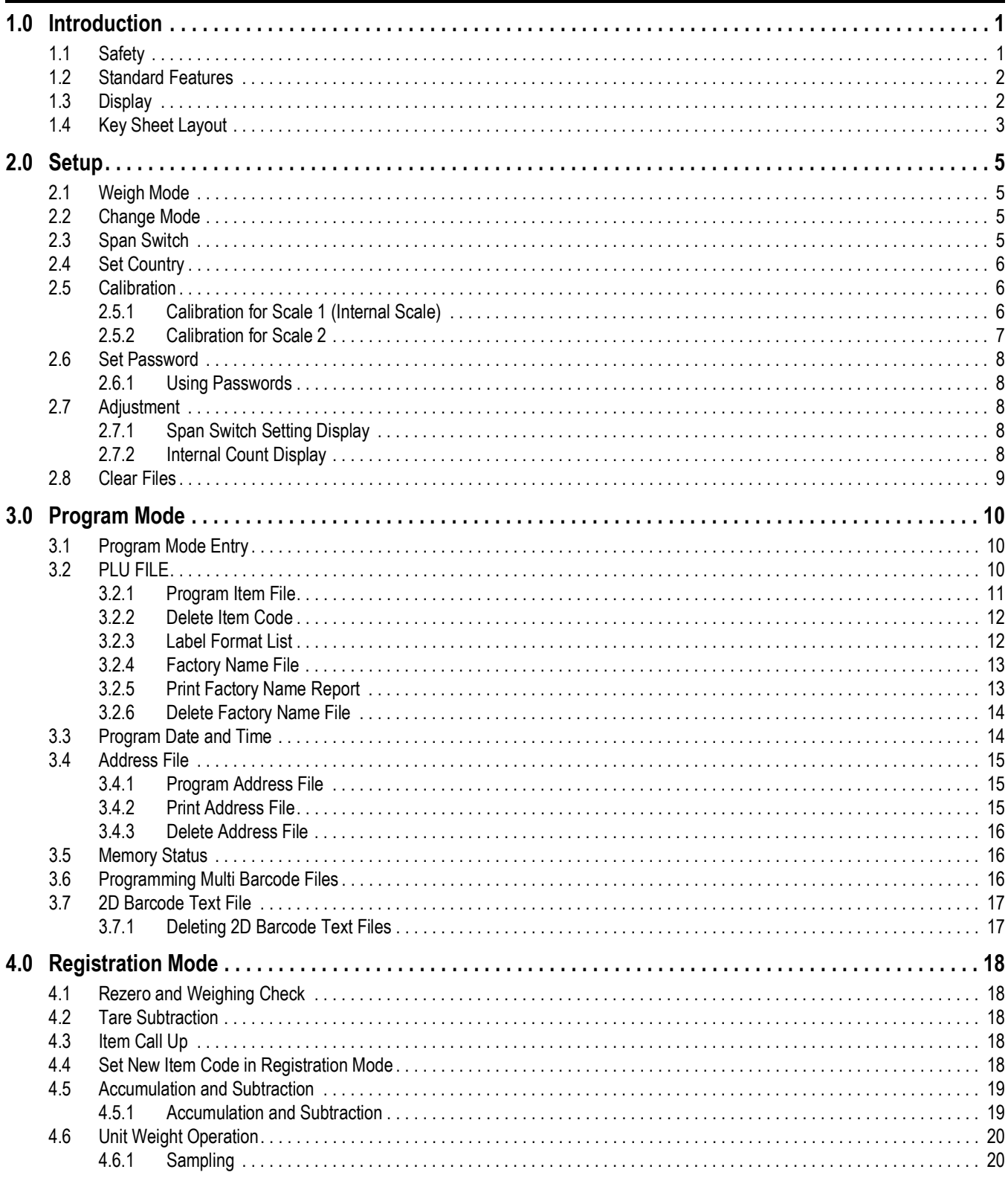

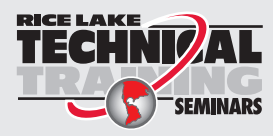

Technical training seminars are available through Rice Lake Weighing Systems. Course descriptions and dates can be viewed at www.ricelake.com/training SEMINARS or obtained by calling 715-234-9171 and asking for the training department.

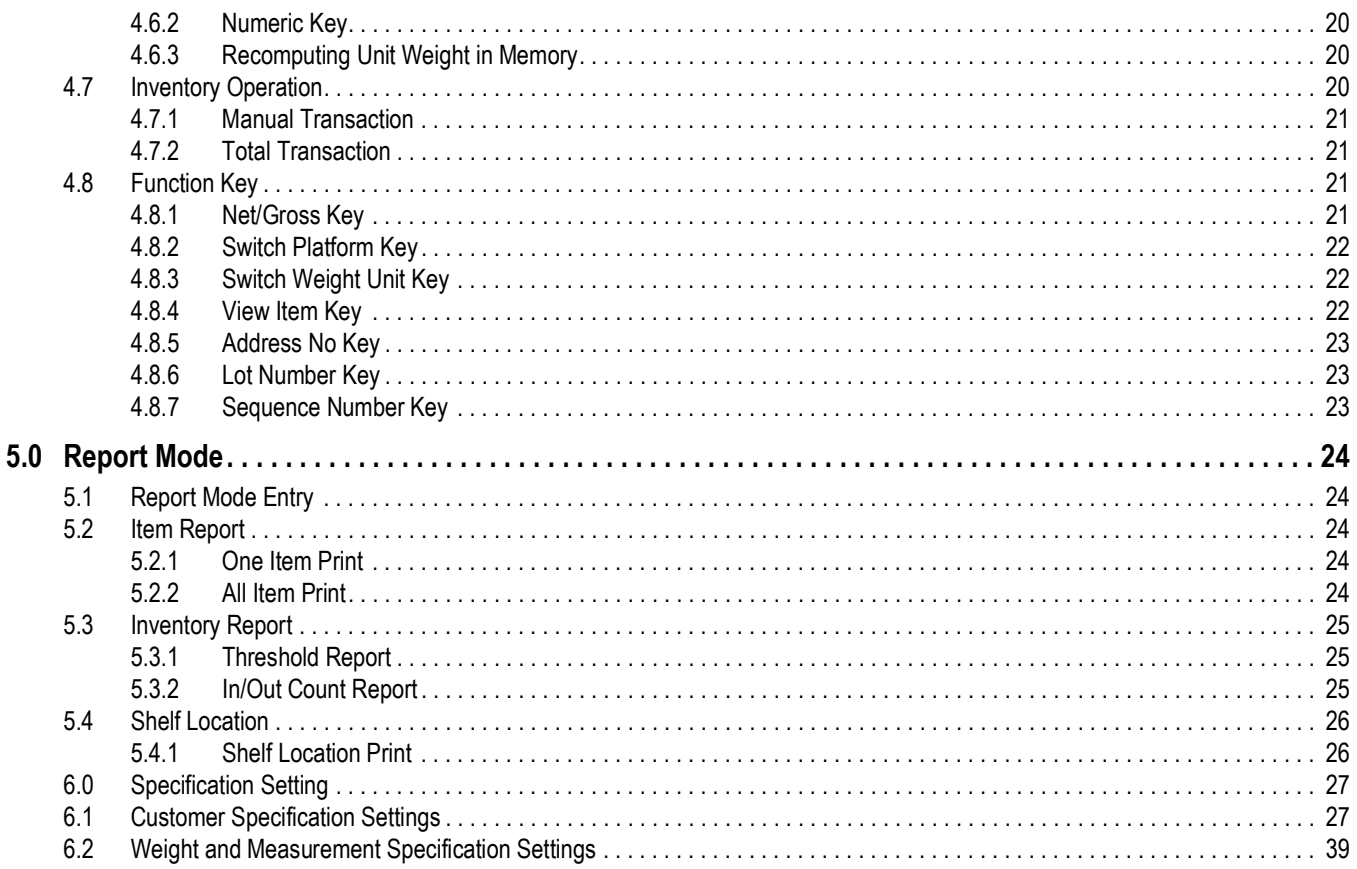

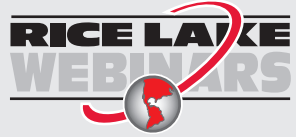

Rice Lake continually offers web-based video training on a growing selection<br>of product-related topics at no cost. Visit www.ricelake.com/webinars

# <span id="page-4-0"></span>**1.0 Introduction**

The DC-400 Series is capable of dealing with a wide variety of items, both large and small, through the skillful control of two sensors. From paper products to steel, the DC-400 can count almost anything.

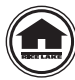

Manuals are available for viewing and/or downloading from the Rice Lake Weighing Systems website at **[www.ricelake.com/manuals](http://www.ricelake.com/manuals)**

Warranty information can be found on the website at **[www.ricelake.com/warranties](http://www.ricelake.com/warranties)**

# <span id="page-4-1"></span>**1.1 Safety**

Safety Signal Definitions:

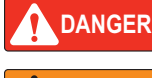

*Indicates an imminently hazardous situation that, if not avoided, will result in death or serious injury. Includes hazards that are exposed when guards are removed.*

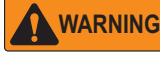

*Indicates a potentially hazardous situation that, if not avoided, could result in serious injury or death. Includes hazards that are exposed when guards are removed.*

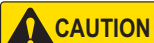

 *Indicates a potentially hazardous situation that, if not avoided, could result in minor or moderate injury.*

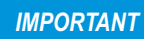

*Indicates information about procedures that, if not observed, could result in damage to equipment or corruption to and loss of data.*

# **General Safety**

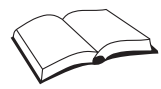

*Do not operate or work on this equipment unless this manual has been read and all instructions are understood. Failure to follow the instructions or heed the warnings could result in injury or death. Contact any Rice Lake Weighing Systems dealer for replacement manuals.* 

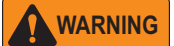

*Failure to heed could result in serious injury or death.*

*Do not allow minors (children) or inexperienced persons to operate this unit.*

*Do not step on the unit.*

*Do not jump on the scale.*

*Do not use for purposes other then weight taking.*

*Do not place fingers into slots or possible pinch points.*

*Do not use this product if any of the components are cracked.*

*Do not exceed the rated specifications of the unit.*

*Do not make alterations or modifications to the unit.*

*Do not remove or obscure warning labels.*

# <span id="page-5-0"></span>**1.2 Standard Features**

- Digital printing scale consists of counting function and label printing function via RS-232
- Easy paper handing achieved by a special designed mechanism
- Built-in clock automatically updates date and time
- Quick response to weight changes
- Capacity: 500g/5kg, 2.5kg/25kg
- High Resolution Display: 1/50,000, 4-interval
- Internal Resolution: 1/1,000,000
- Remote platform connector support four 350 Ohm load cells
- 202 x 32 pixels FSTN type LCD with back-light
- Integrated touch panel
- 55 switch keys
	- On/Off key
	- 10 numeric keys
	- 26 character keys
	- 18 operational keys
- Ethernet function
- RS-232C I/F for data communication and barcode scanner connection

# <span id="page-5-1"></span>**1.3 Display**

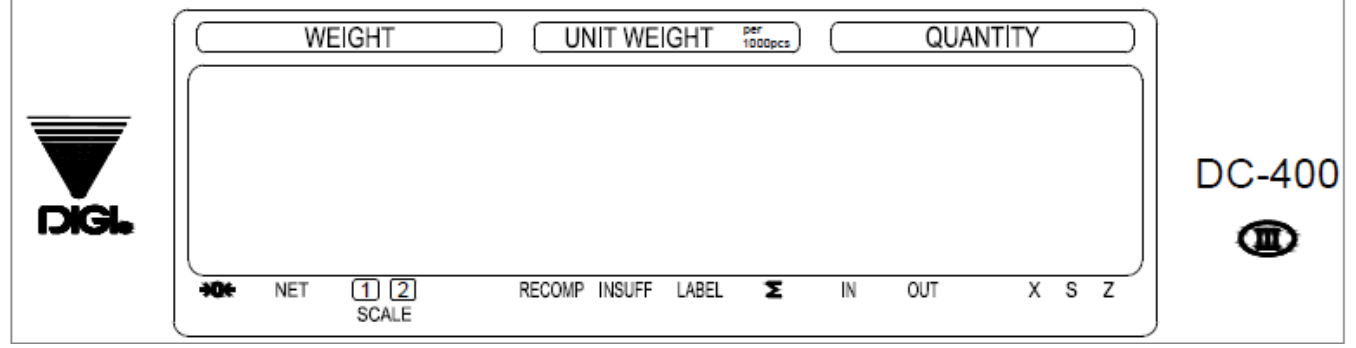

*Figure 1-1. Display*

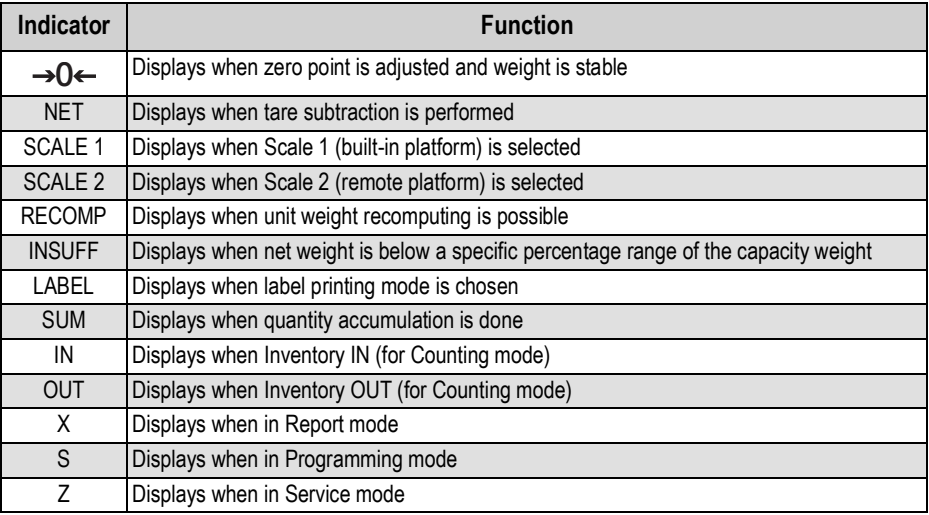

#### *Table 1-1. Display Functions*

# <span id="page-6-0"></span>**1.4 Key Sheet Layout**

| <b>ID CODE</b> | #<br>в | P. NAME PART NO  | %<br>D<br>LOCATE   | <b>NVENT</b><br>ш           | THHOLD            | G<br>SET PT | NON-ADD |   | $\mathbf{B}$ | 8 | UNIT<br>WEIGHT   | MODE | ON<br>OFF                  |
|----------------|--------|------------------|--------------------|-----------------------------|-------------------|-------------|---------|---|--------------|---|------------------|------|----------------------------|
| IN             | OUT    | @<br>SEQ NO      | ADDR               | M<br>NET/G                  | Ν<br><b>KG/LB</b> | O           |         | 4 | 5 6          |   | $\parallel$ CODE | €    | <u>*</u><br><b>REPRINT</b> |
| SPACE<br>Q     | R      | S                | <b>INSERT</b>      | DEL                         | CHAR TYPE         | LETTER SZ   | CHAR SZ |   | 2 3          |   |                  |      |                            |
|                |        | LOT<br><b>NO</b> | <b>SHIFT</b><br>UP | <b>SHIFT</b><br><b>DOWN</b> | <b>SCALE</b>      | ≪           | ≫       | ◡ |              |   | CLEAR   REZERO   | TARE | PIECES                     |

*Figure 1-2. Key Overview*

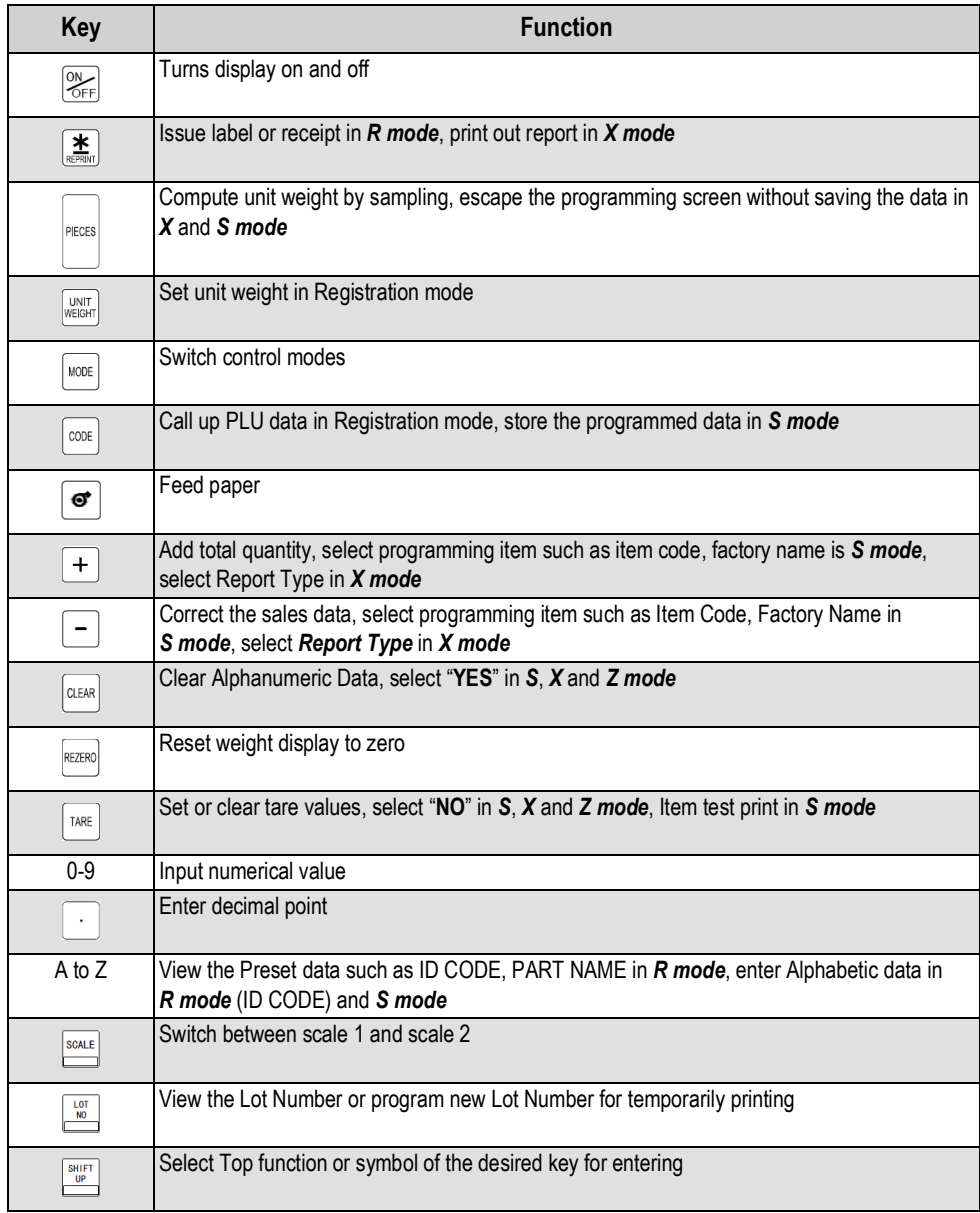

*Table 1-2. Key Descriptions*

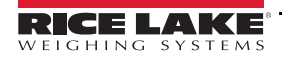

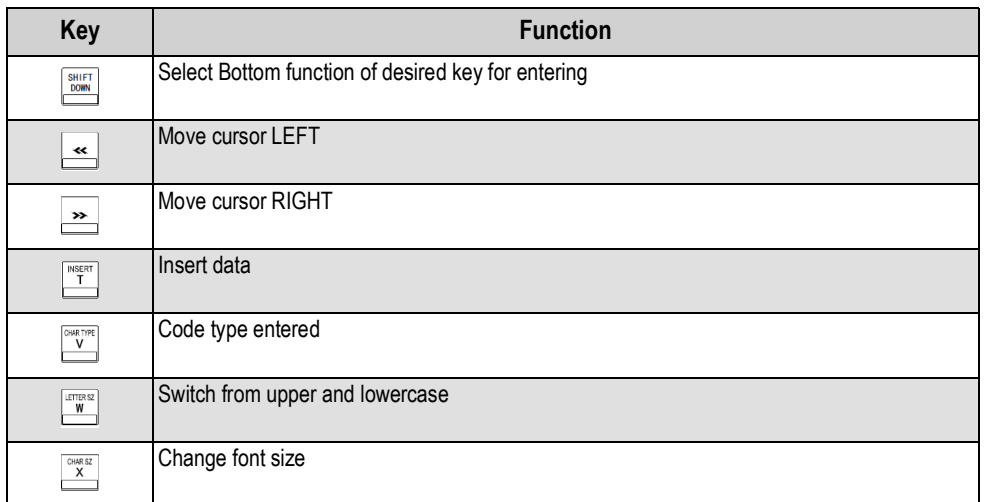

*Table 1-2. Key Descriptions (Continued)*

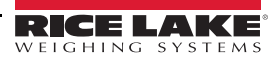

# <span id="page-8-0"></span>**2.0 Setup**

# <span id="page-8-1"></span>**2.1 Weigh Mode**

### To enter *Weigh mode*:

- 1. Plug unit into electrical outlet.
- 2. Ensure power switch on bottom of scale is switched to on position.
- 3. The screen will display *C-RETRY* and *T-IGNORE*.
- 4. Press **FARE** to enter **Weigh mode**.

# <span id="page-8-2"></span>**2.2 Change Mode**

Start in *Weigh mode*.

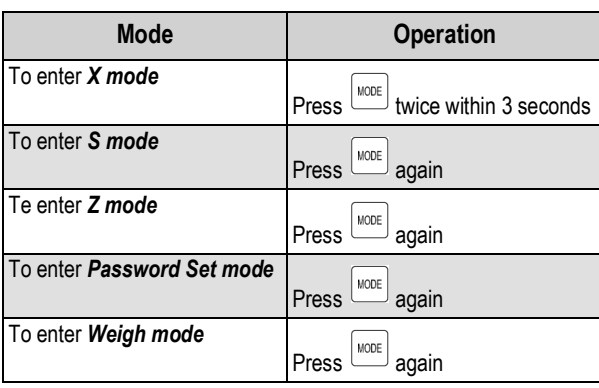

*Table 2-1. Change Mode*

# <span id="page-8-3"></span>**2.3 Span Switch**

To enable Span Switch:

- 1. Locate span switch threaded opening on the bottom of the scale.
- 2. Insert non-conductive tool into opening until switch is enabled.
- 1. To verify Span Switch is enabled enter *Z mode*.
- 2. Press and hold  $\frac{RZIR}{R}$  and enter  $\boxed{2}$ ,  $\boxed{4}$
- 3. Unit will display *SPAN SWITCH OFF or ON*, exits after 3 seconds.

 *Span Switch will remain enabled until unit is turned off or button is pressed again.* **Note**

# <span id="page-9-0"></span>**2.4 Set Country**

The country is set on initial use of the scale. Enter *Z mode* before setting country. Span Switch must be enabled to set country.

| <b>Operation</b>                                                                      | <b>Function</b>               |
|---------------------------------------------------------------------------------------|-------------------------------|
| 2<br>Press and hold <b>REZERO</b> and press L<br>$\overline{a}$ a<br>2                | To enter Country Setting mode |
| $Press \perp$ or $-$                                                                  | Select country                |
| $I_{\text{Press}}$ $\overline{\text{#}}$                                              | Update country setting        |
| <b>INSERT</b><br>Press $\frac{c}{\sqrt{C}}$ or $\frac{1}{\sqrt{C}}$ to skip this step | Load default SPEC setting     |
| $\mathbf{C}$<br>Press <b>ENRTHO</b>                                                   | Change scale type             |
| $Press \frac{\frac{1}{N}}{N}$                                                         | Update scale setting          |
| ÷<br>Press                                                                            | Select capacity               |
| $Press \frac{\mathbf{#}}{RENMI}$                                                      | Update capacity               |
| <b>INSERT</b><br>c<br>$\exists$ to skip this step<br>Press <b>LEART NO</b> Or I       | Clear Memory                  |

*Table 2-2. Set Country*

# <span id="page-9-1"></span>**2.5 Calibration**

Span Switch must be enabled. Enter *Z mode* before calibrating.

### <span id="page-9-2"></span>**2.5.1 Calibration for Scale 1 (Internal Scale)**

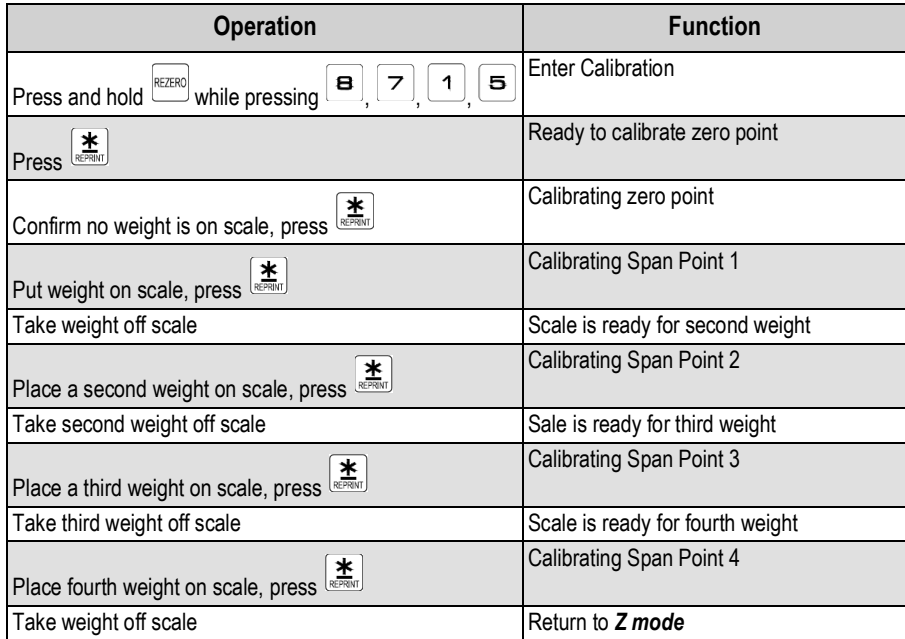

*Table 2-3. Calibration for Scale 1*

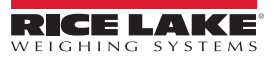

### <span id="page-10-0"></span>**2.5.2 Calibration for Scale 2**

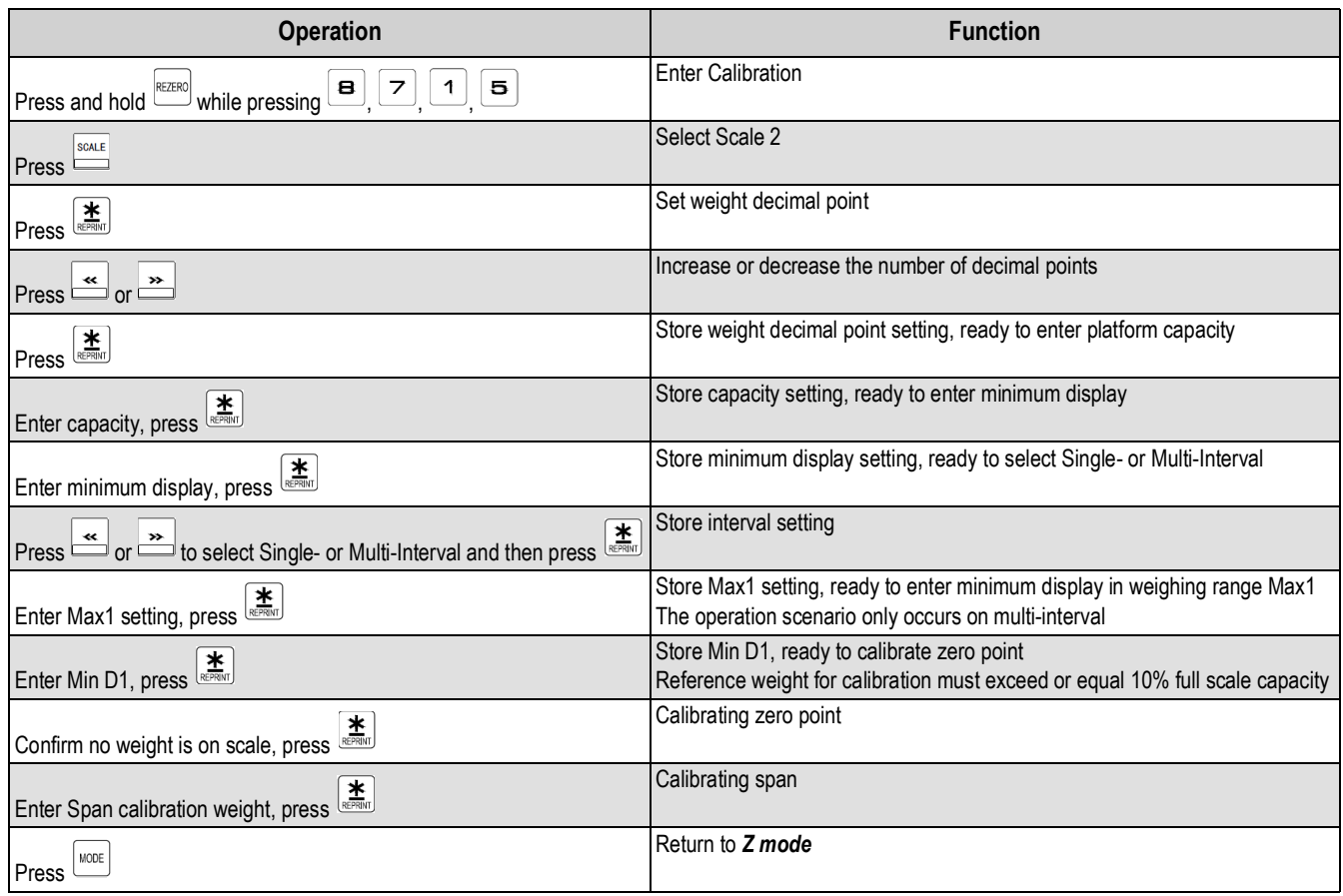

*Table 2-4. Calibration for Scale 2*

# <span id="page-11-0"></span>**2.6 Set Password**

Enter *Z mode* before setting passwords.

| <b>Operation</b>                                           | <b>Function</b>                                                                          |  |  |  |  |
|------------------------------------------------------------|------------------------------------------------------------------------------------------|--|--|--|--|
| MODE<br>Press                                              | Display password for X mode<br>XXXX: Password                                            |  |  |  |  |
|                                                            | If 0 displays, no password is set                                                        |  |  |  |  |
| $\left[\sum_{\mathbf{R}\in\mathbf{PRIM}}\right]$           | Set X mode password using keypad                                                         |  |  |  |  |
| Enter 4-digit numerical password, press                    | Press $\left \frac{\textbf{*}}{\text{arctan}}\right $ to save password for <b>X</b> mode |  |  |  |  |
| <b>XEPRIN</b><br>Press                                     | Display password for Z mode                                                              |  |  |  |  |
| $\frac{1}{2}$<br>Enter two-digit numerical password, press | Clear Z password                                                                         |  |  |  |  |
| $\mathbf{r}$<br>Press                                      | Display password for PWD mode                                                            |  |  |  |  |
| Enter 4-digit numerical password                           | Set four-digit PWD mode password using keypad                                            |  |  |  |  |
| Press                                                      | Return to Weigh mode                                                                     |  |  |  |  |

*Table 2-5. Set Password*

### <span id="page-11-1"></span>**2.6.1 Using Passwords**

- 1. Press MOOE twice within 3 seconds to enter setup menu. If a mode is password protected there is a prompt for a password.
- 2. Enter password then  $\left[\frac{\mathbf{\ddot{x}}}{\mathbf{\ddot{x}}}\right]$  to enter into mode.
- 3. If no password is set prompt is not given.

# <span id="page-11-2"></span>**2.7 Adjustment**

- <span id="page-11-3"></span>**2.7.1 Span Switch Setting Display**
	- 1. Enter *Z mode*.
	- 2. Press and hold  $\frac{RZ(R)}{R}$  and enter  $\boxed{2}$ ,  $\boxed{3}$ ,  $\boxed{4}$
	- 3. Unit will display *SPAN SWITCH OFF or ON*, exits after 3 seconds.

### <span id="page-11-4"></span>**2.7.2 Internal Count Display**

- 1. Enter *Z mode*.
- 2. Press and hold  $\overline{\text{REERN}}$  and enter  $\boxed{0}$ ,  $\boxed{0}$ ,  $\boxed{9}$ .

# <span id="page-12-0"></span>**2.8 Clear Files**

This function is used to clear files in Memory.

Enter *Z mode* before operation.

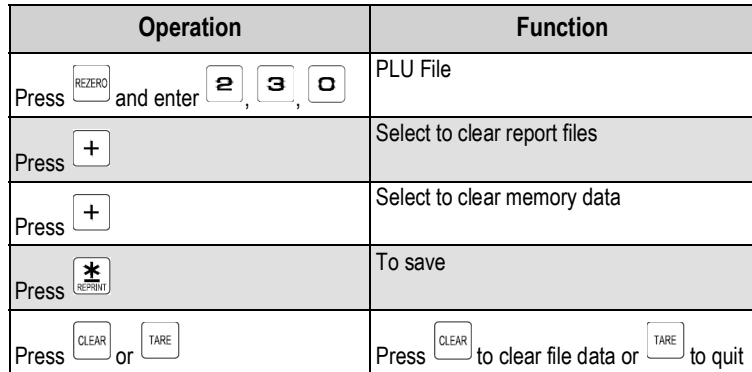

*Table 2-6. Clear Files*

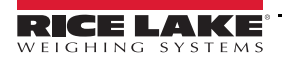

# <span id="page-13-0"></span>**3.0 Program Mode**

In Program mode there are two ways to select a programming file:

- 1. Enter the number key corresponding to the program
- 2. Press  $\boxed{+}$  or  $\boxed{-}$  key to select the data file

The following are programmed in Program mode (*S mode*):

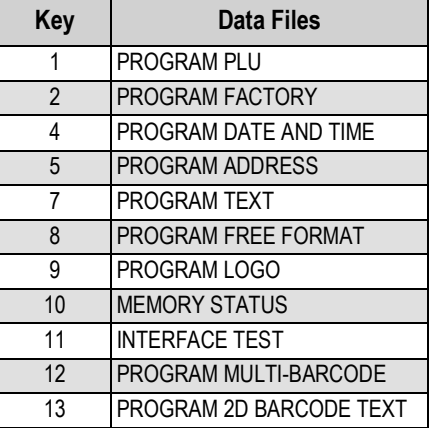

*Table 3-1. Program Mode files*

# <span id="page-13-1"></span>**3.1 Program Mode Entry**

- 1. From **Weigh mode** press **Recove that it is enter** *S* **mode.**
- 2. Press  $\overline{+}$  or  $\overline{-}$  to scroll through programs in *S mode* or press numerical program key to go directly to program desired.

# <span id="page-13-2"></span>**3.2 PLU FILE**

The following are programmed in *PLU Program* mode.

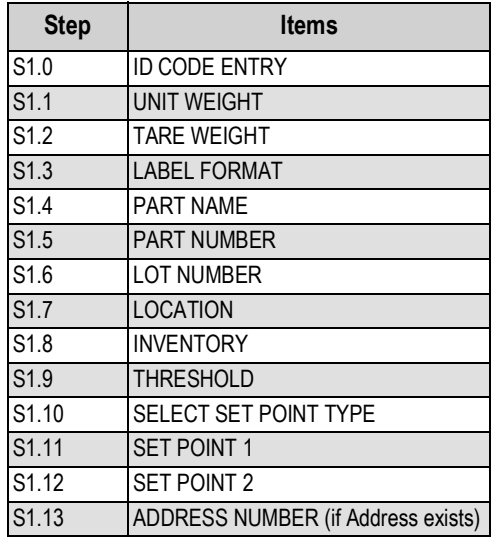

*Table 3-2. PLU PROGRAMS*

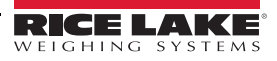

### <span id="page-14-0"></span>**3.2.1 Program Item File**

Item data is programmed by the following procedure.

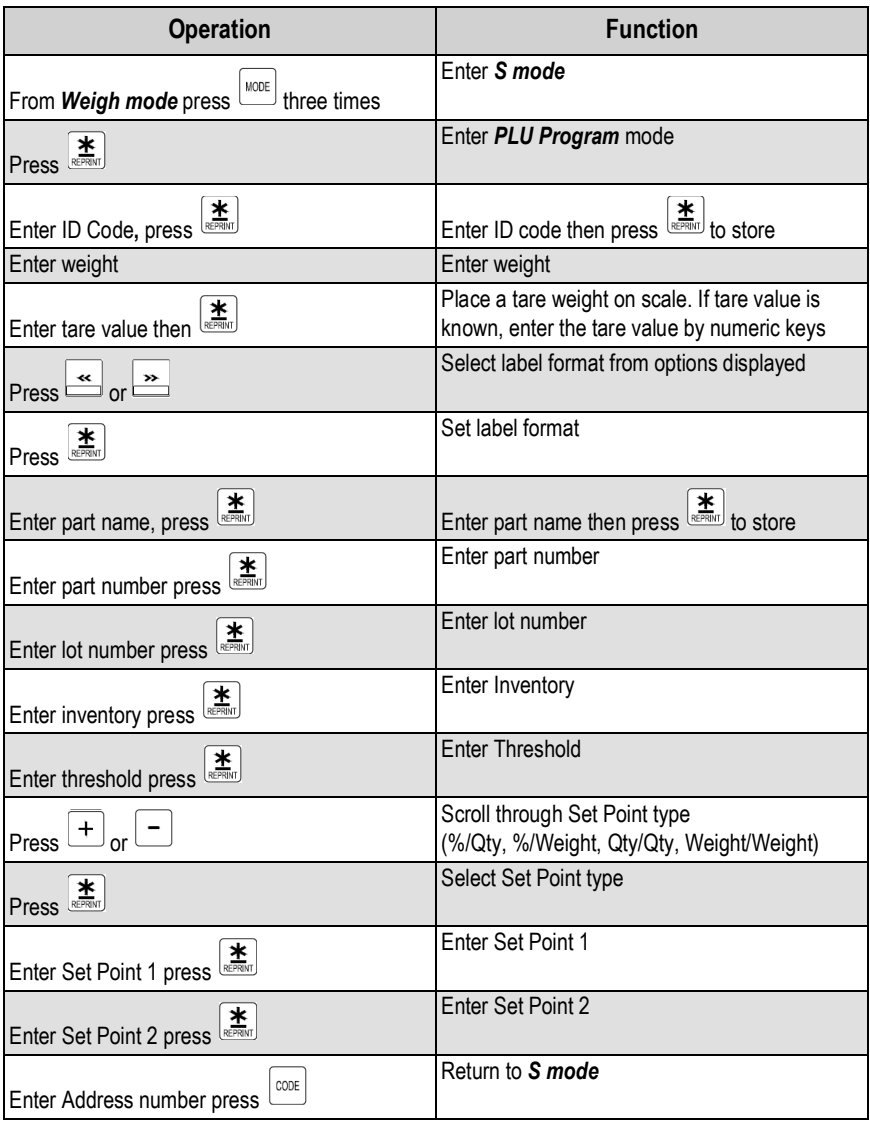

*Table 3-3. Item Function Data*

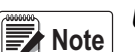

*Unit Weight value can be entered by Numeric Key or Weight Sampling.*

*1. Numeric Key can be a maximum 5 digits and 1 decimal point for Unit Weight.*

*2. Weight Sampling:*

*Place the product on scale when Insufficient indicator is ON.*

*Place the 10 pieces of product on scale (Insufficient indicator lighted up) and then press Pieces to do sampling. After a few seconds, a message ADD 3 will appear on the display. If the samples are heavy enough the insufficient indicator light will be off.*

*Add three pieces of product on scale and press Pieces. After a few seconds, the Unit Weight value will appear on Unit Weight column and Unit weight entering column.*

*Place the product on scale when Insufficient indicator is OFF*

 *Insufficient Indicator light will be OFF, if the weight exceeded the insufficient weight setting. Place the product on scale (Ex. 1kg =100pcs).*

*Enter the known quantity (Ex. 100) and press Pieces key (If the quantity is 10 pieces, press Pieces key to sample*  without entering the quantity). Wait for Unit Weight computation to be completed. The Unit Weight value will appear *on Unit Weight column and the Unit Weight entering column.*

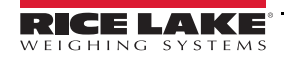

#### <span id="page-15-0"></span>**3.2.2 Delete Item Code**

- 1. Enter *Item Code Program* mode.
- 2. Enter ID Code.
- 3. Press  $\Box$
- 4. Press  $\frac{\alpha_{EAR}}{\alpha_{EAR}}$  to delete,  $\frac{\alpha_{EBA}}{\alpha_{EBA}}$  to cancel.

### <span id="page-15-1"></span>**3.2.3 Label Format List**

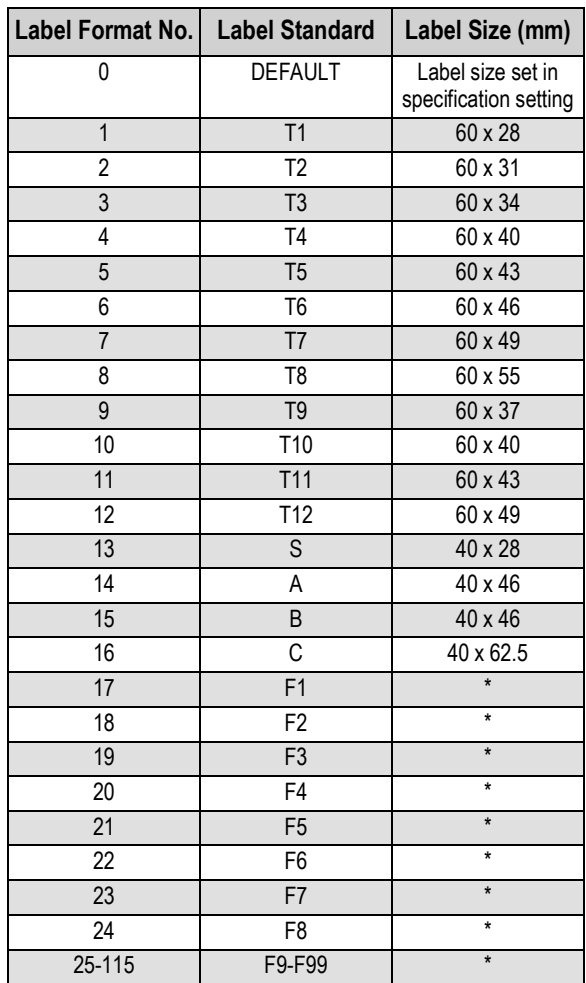

*Table 3-4. Label Formats*

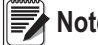

 *\*F1-F99 are available only when Free Format is programmed.* **Note**

### <span id="page-16-0"></span>**3.2.4 Factory Name File**

Factory name is used for programming a short text describing the name of a factory. A maximum of 32 factory names can be programmed. The default factory name label can be set in SPEC 56, print centering of factory name on label can be selected at SPEC 57.

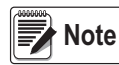

*Factory Name will not print on the label if the selected label format without print area for Factory Name or SPEC 55 is set to 0: NO PRINT.*

| <b>Operation</b>                                                                                                    | <b>Function</b>                    |
|----------------------------------------------------------------------------------------------------|------------------------------------|
| MODE<br>From Weigh mode press<br>three times                                                                           | Fnter S mode                       |
| Press $2 \text{ or } +$                                                                                                | Select <b>Program Factory</b> mode |
| $\mathbf{r}$<br>Press                                                                                                  | Enter <b>Program Factory</b> mode  |
| $\mathbf{X}$<br>Enter Factory #, press                                                                                 | Enter Factory number (1-32)        |
| Enter Factory name                                                                                                    | Font choices display               |
| CHAR SZ<br><b>SHIFT</b><br><b>SHIFT</b><br>$\overline{X}$<br><b>DOWN</b><br>then press<br>Press <sup>L</sup><br>$=$ or | Change font size (S1-S5; M1-M5)    |
| CODE<br>Press                                                                                                    | Store data, return to S mode       |

*Table 3-5. Program Factory Name*

#### <span id="page-16-1"></span>**3.2.5 Print Factory Name Report**

The Factory Name report can be printed on receipt paper. A full report includes all programmed factory data and a single report includes one factory data only.

| <b>Operation</b>                                                          | <b>Function</b>                           |  |  |  |  |  |
|---------------------------------------------------------------------------|-------------------------------------------|--|--|--|--|--|
| MODE<br>three times<br>From Weigh mode press                              | Enter S mode                              |  |  |  |  |  |
| $\left  \begin{matrix} P_{\text{ress}} & \mathbf{P} \end{matrix} \right $ | Select <b>Program Factory</b> mode        |  |  |  |  |  |
| REPRINT<br>Press                                                          | Enter <b>Program Factory</b> mode         |  |  |  |  |  |
| TARE<br>Press                                                             | Enter Factory name report print mode      |  |  |  |  |  |
| REPRINT<br><b>Press</b>                                                   | Enter start number                        |  |  |  |  |  |
| Press <sup>ERRKT</sup>                                                    | Enter end number                          |  |  |  |  |  |
| Enter Factory number                                                      | Factory number for printed report         |  |  |  |  |  |
| TARE<br>Press                                                             | Print report, return to factory name mode |  |  |  |  |  |

*Table 3-6. Factory Report*

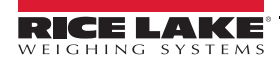

### <span id="page-17-0"></span>**3.2.6 Delete Factory Name File**

| <b>Operation</b>                                              | <b>Function</b>              |  |  |  |  |
|---------------------------------------------------------------|------------------------------|--|--|--|--|
| MODE<br>From Weigh mode press<br>three times                  | Enter S mode                 |  |  |  |  |
| $\mathbf{P}_{\mathsf{or}}$ $\mathsf{L}_{\mathsf{r}}$<br>Press | Select Program Factory mode  |  |  |  |  |
| $rac{1}{\sqrt{R}}$<br>Press                                   | Enter Program Factory mode   |  |  |  |  |
| Enter factory number                                          | Factory number will display  |  |  |  |  |
| Press                                                         | <b>DEL? Y-C N-T</b> displays |  |  |  |  |
| CLEAR<br>TARE<br>to delete,<br>to cancel<br><b>Press</b>      | Return to S mode             |  |  |  |  |

*Table 3-7. Delete Factory File*

# <span id="page-17-1"></span>**3.3 Program Date and Time**

The built-in clock system automatically works once set.

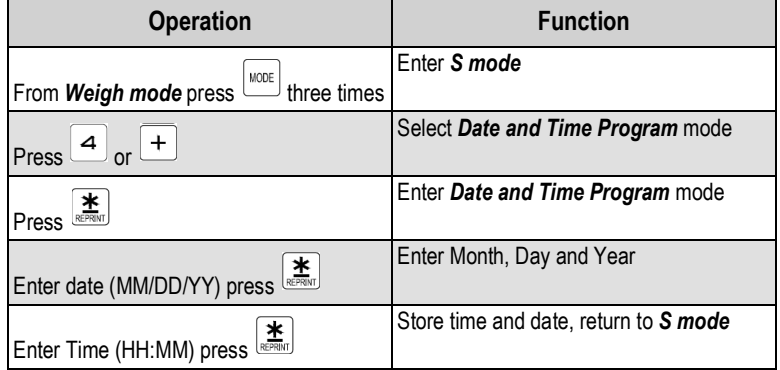

*Table 3-8. Time and Date*

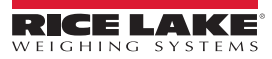

# <span id="page-18-0"></span>**3.4 Address File**

Address file is used to program factory address, which can be assigned in each item to be printed on the label. Standard format does not have a print area for address, the address cannot be printed when using these formats. To print an address on the label, a Free Format with an address print area programmed must be used. Maximum 16 Address (No. 1-16) can be programmed with up to eight programmable lines. The number of lines depend on the size of the print area or character size entry.

### <span id="page-18-1"></span>**3.4.1 Program Address File**

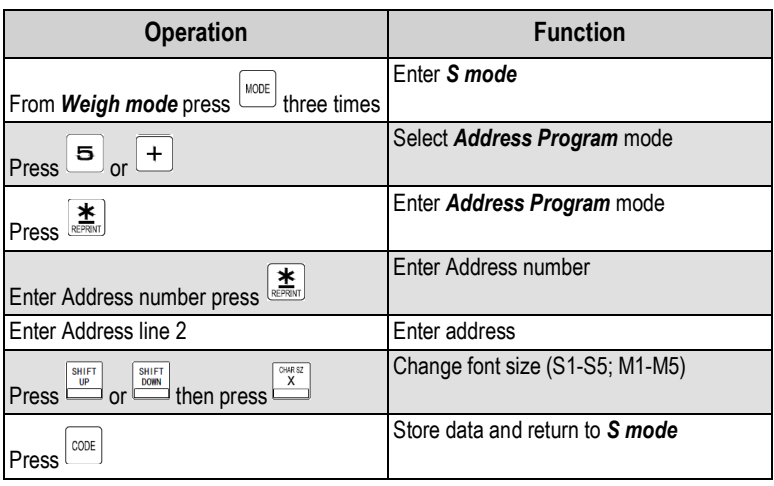

*Table 3-9. Program Address*

### <span id="page-18-2"></span>**3.4.2 Print Address File**

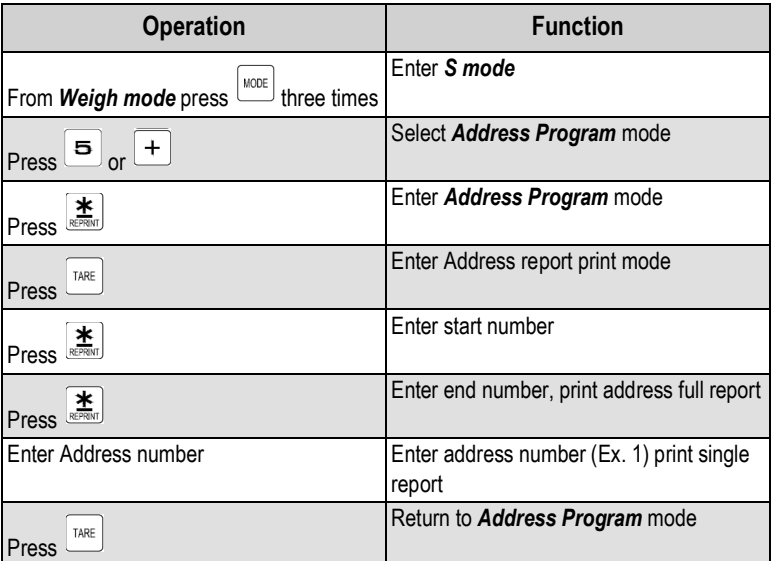

*Table 3-10. Print Address*

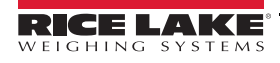

#### <span id="page-19-0"></span>**3.4.3 Delete Address File**

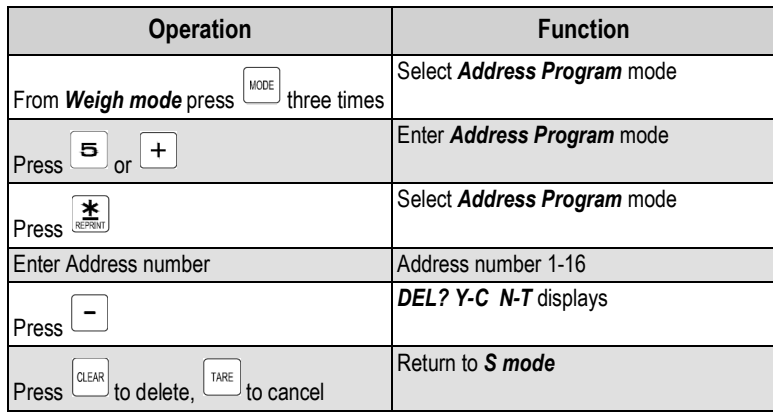

*Table 3-11. Delete Address File*

# <span id="page-19-1"></span>**3.5 Memory Status**

This functions if used for checking the number of existing PLU and remaining programmable PLU

- 1. From **Weigh mode** press **the undece** times, press **1** and then **a** to select **Memory Status Program** mode.
- 2. Enter the *Free Format* file to be deleted.
- 3. Press  $\overline{\mathbf{a}}$
- 4. Press **TARE** to return to **S** mode.

# <span id="page-19-2"></span>**3.6 Programming Multi Barcode Files**

| <b>Operation</b>                                                                                                    | <b>Function</b>                                     |  |  |  |  |
|----------------------------------------------------------------------------------------------------|-----------------------------------------------------|--|--|--|--|
| MODE<br>From Weigh mode press<br>three times                                                                                                    | Enter S mode                                        |  |  |  |  |
| Press $\left( \begin{array}{c} 1 \\ 2 \end{array} \right)$ and then $\left( \begin{array}{c} 2 \\ 2 \end{array} \right)$ , or $\left( \begin{array}{c} + \\ - \end{array} \right)$ | Select Multi Barcode Program mode                   |  |  |  |  |
| $Press \nightharpoonup R^{EPRNT}$                                                                                                    | Enter <i>Multi Barcode Program</i> mode             |  |  |  |  |
| $\left[\sum_{\mathsf{REPRIM}}\right]$<br>Enter Multi Barcode number, press                                                                                                    | Enter Multi Barcode number, press<br>store data     |  |  |  |  |
| Press                                                                                                    | Scroll through Multi Barcode data type              |  |  |  |  |
| $Press \triangleq$                                                                                                    | Select type                                         |  |  |  |  |
| Enter barcode data, press                                                                                                    | Enter barcode data, press <b>*</b> to store<br>data |  |  |  |  |
| Press                                                                                                    | Select Multi Barcode type                           |  |  |  |  |
| CODE<br>Press                                                                                                    | Store data, return to S mode                        |  |  |  |  |

*Table 3-12. Programming Multi-Barcode Files*

# <span id="page-20-0"></span>**3.7 2D Barcode Text File**

Maximum 999999 2D barcode texts are available for 2D barcode.

| <b>Operation</b>                                                                                                    | <b>Function</b>                                                                                                  |  |  |  |  |  |
|----------------------------------------------------------------------------------------------------|----------------------------------------------------------------------------------------------------|--|--|--|--|--|
| MODE<br>From Weigh mode press<br>$\equiv$ three times                                                                                          | Enter S mode                                                                                                    |  |  |  |  |  |
| Press $\left\lfloor \frac{1}{2} \right\rfloor$ and then $\left\lfloor \frac{3}{2} \right\rfloor$ or $\left\lfloor \frac{4}{2} \right\rfloor$   | Select 2D Barcode Text Program mode                                                                              |  |  |  |  |  |
| <b>羊</b><br>Press                                                                                                    | Enter 2D Barcode Text Program mode                                                                               |  |  |  |  |  |
| Enter 2D Barcode Text number, press<br>Enter 2D Barcode Text number, press                                                                     | Enter 2D Barcode Text number to be used,<br>press $\left[\frac{\textbf{#}}{\text{REPRING}}\right]$ to store data |  |  |  |  |  |
| Enter text data                                                                                                    | Enter text data needed                                                                                           |  |  |  |  |  |
| CHAR SZ<br><b>SHIFT</b><br><b>SHIFT</b><br>$\boldsymbol{\mathsf{x}}$<br>Press <b>DE</b> or<br>$\stackrel{}{\sqcup}$ then press $^{\mathsf{L}}$ | Change font size if needed (S1-S5; M1-<br>M5)                                                                    |  |  |  |  |  |
| CODE<br>Press                                                                                                    | Store data, return to S mode                                                                                     |  |  |  |  |  |

*Table 3-13. Program 2D Barcode Text File*

### <span id="page-20-1"></span>**3.7.1 Deleting 2D Barcode Text Files**

- 1. From **Weigh mode** press  $\frac{1}{\text{none}}$  three times, press  $\boxed{1}$  and then  $\boxed{3}$ , or  $\boxed{+}$  to select **2D Barcode Text Program** mode.
- 2. Enter 2D barcode text number to be deleted.
- 3. Press  $\boxed{-}$ .

Press  $\overline{\text{max}}$  for yes,  $\overline{\text{max}}$  to cancel. Record is deleted and display returns to *S mode*.

# <span id="page-21-0"></span>**4.0 Registration Mode**

# <span id="page-21-1"></span>**4.1 Rezero and Weighing Check**

All weighing operation will be performed based on the procedure below.

- 1. Press  $\frac{\text{REZERO}}{\text{REZERO}}$ . The screen will display 8's across the display.
- 2. Place an item on the scale.
- 3. Remove the item from the scale and check to ensure scale goes back to 0.0000 kg.

### <span id="page-21-2"></span>**4.2 Tare Subtraction**

### **One Touch Tare Subtraction**

- 1. Confirm scale is at zero. See [Section 4.1 on page 18](#page-21-1)
- 2. Place the tare weight on the scale.
- 3. Press  $\left[\frac{T_{\text{APE}}}{T_{\text{APE}}} \right]$  to subtract tare weight.
- 4. Remove tare weight from scale.
- 5. Press  $\left[\begin{array}{cc} \text{TRE} \\ \text{TRE} \end{array}\right]$  to clear tare weight.

### **Digital Tare Subtraction**

- 1. Confirm scale is at zero. See [Section 4.1 on page 18](#page-21-1)
- 2. Key in tare weight using the keypad.

 *Tare weight must be entered with leading and trailing zeros (i.e.0.0000)*  **Note**

3. Press  $\sqrt{\frac{TARE}{T}}$  to clear tare weight.

# <span id="page-21-3"></span>**4.3 Item Call Up**

- 1. Confirm scale is at zero. See [Section 4.1 on page 18](#page-21-1)
- 2. Enter the ID Code.
- 3. Press  $\boxed{\text{cone}}$
- 4. Press  $\int_{\text{atm}}^{\text{atm}}$  to return to standby mode.

# <span id="page-21-4"></span>**4.4 Set New Item Code in Registration Mode**

This function is used to program a new item in Operation mode and update item files. To enable this function, SPEC 4 must be set to 0 in advance.

- 1. Confirm scale is at zero. See [Section 4.1 on page 18](#page-21-1)
- 2. Enter new ID code.
- 3. Press  $\frac{|\text{const}|}{|\text{...}|}$  to store the new item in item files.
- 4. Enter unit weight with keypad.
- 5. Press  $\frac{w_{\text{RIGFT}}}{w_{\text{REIGFT}}}$  to update weight to new item.
- 6. Press  $\frac{\Box EAR}{\Box E}$  to return to standby status.

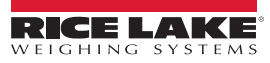

# <span id="page-22-0"></span>**4.5 Accumulation and Subtraction**

There are two ways to issue a label or receipt for individual products:

- 1. Place the product on the scale.
- 2. Enter the known quantity of the product.

### <span id="page-22-1"></span>**4.5.1 Accumulation and Subtraction**

- 1. Confirm scale is at zero. See Section [4.1 on page](#page-21-1) 18
- 2. Enter item number and press  $\frac{\cos E}{\cos E}$  to call up item.
- 3. Enter the known quantity for the product for accumulation. (Max. 9999999)
- 4. Press  $\overline{C^{LEAR}}$  to exit Total mode.
- 5. Place product on the scale.
- 6. Press  $\boxed{+}$  to accumulate total.
- 7. Press  $\overline{C^{LEAR}}$  to exit Total mode.
- 8. Enter the known quantity for the product for subtraction.
- 9. Press  $\overline{\mathbf{a}}$  to issue label or receipt.
- 10. Remove product from scale and press  $\frac{\alpha_{EAR}}{\alpha_{EAR}}$ .

**Note** Auto exit from Total mode can be selected using SPEC 14.

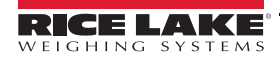

# <span id="page-23-0"></span>**4.6 Unit Weight Operation**

User can set new weight by sampling the product or enter the known unit weight by numeric keys.

### <span id="page-23-1"></span>**4.6.1 Sampling**

- 1. Confirm scale is at zero. See Section [4.1 on page](#page-21-1) 18
- 2. Place the product on the scale.

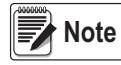

*When placing samples on the scale if INSUFF has an arrow above it add more samples until it disappears. Then enter quantity using keypad and press Pieces.*

3.Enter the product quantity.

4. Press  $\Box$  to sample. PIECES

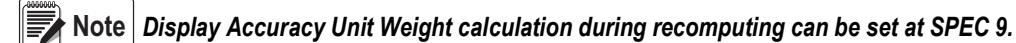

### <span id="page-23-2"></span>**4.6.2 Numeric Key**

- 1. Confirm scale is at zero. See Section [4.1 on page](#page-21-1) 18
- 2. Place product on the scale.
- 3. Enter the known unit weight using the keypad.
- $4.$  Press  $\frac{\text{unit}}{\text{weight}}$  to store.

### <span id="page-23-3"></span>**4.6.3 Recomputing Unit Weight in Memory**

This function is used to set new unit weight by sampling and updating item file in Counting mode.

- 1. Confirm scale is at zero. See Section [4.1 on page](#page-21-1) 18
- 2. Enter item number and press  $\frac{|\cos|}{|\cos|}$  to call up item.
- 3. Place the product on the scale until the indicator *RECOMP* has an arrow above it.
- 4. Press  $\Box$  to recompute. PIFCES

 *Display Accuracy Unit Weight calculation during recomputing can be set at SPEC 9.* **Note**

5. Press  $\frac{|\text{WRT}|}{|\text{WRT}|}$  to update new weight to item file.

 *SPEC 4, SET TO NEW ITEM, must be set to 0:yes, to be able to save unit weight.* **Note**

6. Remove product from scale, press  $\boxed{\text{max}}$  to clear the item.

# <span id="page-23-4"></span>**4.7 Inventory Operation**

This function is used to store the product quantity in or out in item file. Inventory operation is only available after calling up an

item and then pressing  $\frac{m}{k} + \frac{1}{k}$  or  $\frac{m}{k} + \frac{1}{k}$  for IN or OUT inventory respectively. There are two ways to store the quantity data to inventory field of the item, manual transaction and total transaction of the individual item only. Inventory operation is not available for multiple items.

<span id="page-24-1"></span><span id="page-24-0"></span>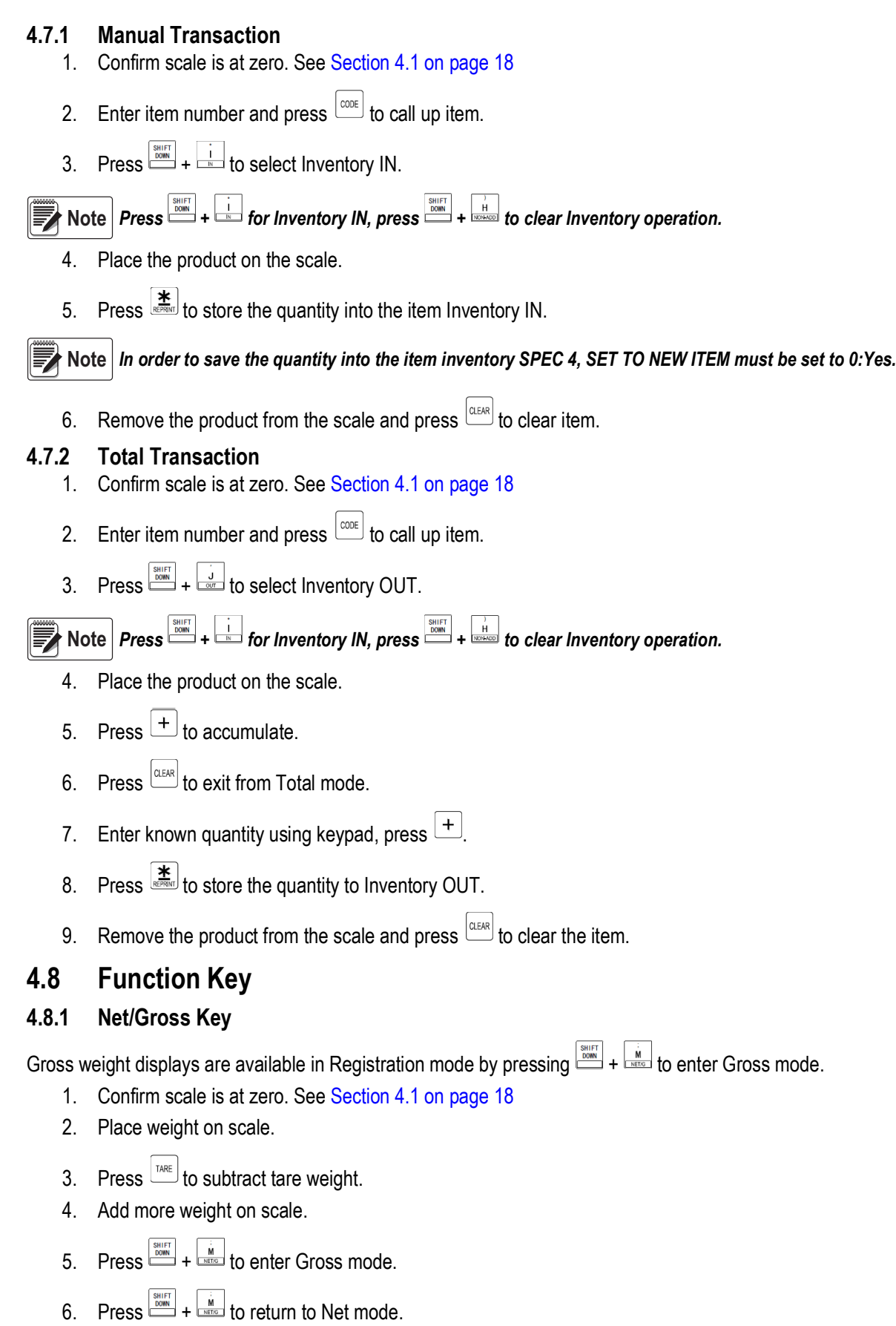

<span id="page-24-3"></span><span id="page-24-2"></span>7. Remove all weight from scale and clear tare value.

### <span id="page-25-0"></span>**4.8.2 Switch Platform Key**

Switching platform is available in Operation mode by pressing **soluted** to switch between Scale 1 and Scale 2.

- 1. Confirm scale is at zero. See Section [4.1 on page](#page-21-1) 18
- 2. Enter item number and press  $\frac{\cos \theta}{\cos \theta}$  to call up item.
- 3. Press  $\frac{\text{SVAL}}{\text{SVAL}}$  to switch between scale 1 and 2.

### <span id="page-25-1"></span>**4.8.3 Switch Weight Unit Key**

This function is used to change the weight unit between kg and lb in Operation mode. The default weight unit is set using SPEC 600. To enable this function SPEC 642, KG/LB Inhibit, must be set to 0:No in advance.

- 1. Confirm scale is at zero. See Section [4.1 on page](#page-21-1) 18
- 2. Put weight on scale.
- 3. Press **busing +**  $\frac{1}{\text{times}}$  to change weight unit from kg to lb. Press again to change back.

### <span id="page-25-2"></span>**4.8.4 View Item Key**

The following view keys list enables user to view the items data in operation mode.

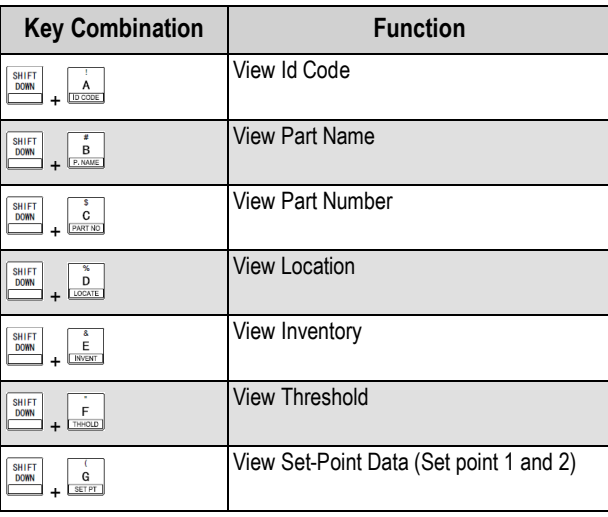

*Table 4-1. View Item Key*

- 1. Confirm scale is at zero. See Section [4.1 on page](#page-21-1) 18
- 2. Enter item number and press  $\frac{\cos \theta}{\cos \theta}$  to call up item.
- 3. Enter  $\frac{\sin \frac{1}{2}$  and View Key  $\frac{\lambda}{\cos \theta}$  through  $\frac{\lambda}{\sin \theta}$ .

**Note** | Use  $\stackrel{\infty}{\longrightarrow}$  or  $\stackrel{\infty}{\longrightarrow}$  to view Set Point 1 and 2.

4. Information will be displayed.

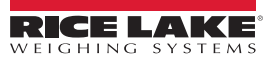

### <span id="page-26-0"></span>**4.8.5 Address No Key**

- 1. Confirm scale is at zero. See Section [4.1 on page](#page-21-1) 18
- 2. Enter item number and press  $\frac{|\text{const}|}{|\text{10}|}$  to call up item.
- 3. Press  $\frac{3+1}{2}$   $\frac{1}{2}$  to temporarily change the address number to print on label.
- 4. Enter new address and press  $\left| \frac{\mathbf{\ddot{x}}}{\mathbf{\ddot{x}}}\right|$  to store.
- 5. Place the product on the scale and press  $\frac{1 \cdot \mathbf{x}}{2}$ .
- 6. Remove the product from the scale and press  $\frac{|\text{atm}|}{|\text{atm}|}$ .

#### <span id="page-26-1"></span>**4.8.6 Lot Number Key**

This function is used to set and save new lot number in Registration mode. To use this function the SPEC 12, Keep lot number in Registration mode, must be set to 0:Allow in advance.

- 1. Confirm scale is at zero. See Section [4.1 on page](#page-21-1) 18
- 2. Enter item number and press  $\begin{bmatrix} \cos \theta & \cos \theta \\ \cos \theta & \cos \theta \end{bmatrix}$  to call up item.
- 3. Press  $\frac{100}{100}$ .

 *To print original item and lot number on label, place the product on scale and press .* **Note**

- 4. Enter new lot number using keypad.
- 5. Place the product on scale and press  $\boxed{\mathbf{H}}$ .
- 6. Remove the product from the scale and press  $\left[\frac{CIERR}{C}\right]$ .

#### <span id="page-26-2"></span>**4.8.7 Sequence Number Key**

This function is used to allow the user to set and save new sequence number in Registration mode.

- 1. Confirm scale is at zero. See Section [4.1 on page](#page-21-1) 18
- $2.$  Press  $\frac{\frac{\text{SHIFT}}{\text{DOMN}}}{\frac{\text{SHIFT}}{\text{DOMN}}}$
- 3. Enter new Sequence number. Press  $\frac{|\text{CEAR}|}{|\text{twice to exit.}|}$

# <span id="page-27-0"></span>**5.0 Report Mode**

The DC-400 has report function to print out various kinds of transaction reports for analysis and checking. The types of reports are below:

- **Item Report** Print item data programmed
- **Inventory Report** Print item inventory data and item in/out count
- **Shelf Location Print** Print shelf location label.

# <span id="page-27-1"></span>**5.1 Report Mode Entry**

- 1. From **Weigh mode** press we twice to enter *X* **mode**.
- 2. Press  $\boxed{+}$  or  $\boxed{-}$  to scroll through report types
- 3. Press  $\left[\frac{*}{2}\right]$  to select report type.

# <span id="page-27-2"></span>**5.2 Item Report**

Item Report can be printed on receipt paper. *All Item Report* or *One Item Report* can be selected to print.

### <span id="page-27-3"></span>**5.2.1 One Item Print**

- 1. From *Weigh mode* press  $\frac{[w \circ c]}{[w \circ c]}$  twice to enter *X mode*.
- 2. Press  $\boxed{+}$  or  $\boxed{-}$  to scroll through options to *Item Report*.
- 3. Press to select *Item Report*.
- 4. Press  $\left\lfloor \frac{+}{+}\right\rfloor$  or  $\left\lfloor -\right\rfloor$  to scroll through options to **One Item Print**.
- 5. Press to select *Item Report*.
- 6. Enter existing Item Code for One Item Report printing.
- 7. Press  $\frac{1}{\epsilon}$  to print report.

### <span id="page-27-4"></span>**5.2.2 All Item Print**

- 1. From **Weigh Mode** press  $\boxed{\text{score}}$  twice to enter **X mode**.
- 2. Press  $\boxed{+}$  or  $\boxed{-}$  to scroll through options to *Item Report*.
- 3. Press to select *Item Report*.
- 4. Press  $\boxed{+}$  or  $\boxed{-}$  to scroll through options, find **All Item Print**.
- 5. Press to print *All Item Print*.

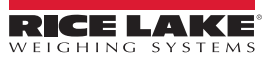

# <span id="page-28-0"></span>**5.3 Inventory Report**

Inventory Report has three possible report print options, *Threshold Print*, *In and Out Count Print*, and *Clear In and Out Count File*. The reports print on receipt paper.

### <span id="page-28-1"></span>**5.3.1 Threshold Report**

Threshold report shows under stocked or over stocked items at various levels by presetting the optimal stock levels. This prevents out of stocks and keeps an optimum inventory balance. Threshold report can be printed by entering the stock level percentage. Only items stock level or below the entering percentage will print on the report.

*The formula for stock level is: Stock Level% = [(Inventory- Threshold)/Threshold] X 100*

### **5.3.1.1 Print Threshold Report**

- 1. From **Weigh mode** press **the livice to enter** *X* **mode.**
- 2. Press  $\boxed{+}$  or  $\boxed{-}$  to scroll through options to *Inventory Report*.
- 3. Press **to select** *Inventory Report*.
- 4. Press  $\pm$  to scroll through options to **Threshold**.
- 5. Press to select *Threshold*.
- 6. Press to select *Stock%.*
- 7. Enter the percentage of stock level.
- 8. Press **to print Threshold report. To stop printing press FEED.**

### <span id="page-28-2"></span>**5.3.2 In/Out Count Report**

- 1. From **Weigh mode** press we twice to enter *X* **mode**.
- 2. Press  $\left| \frac{+}{ } \right|$  or  $\left| \frac{-}{ } \right|$  to scroll through options to *Inventory Report.*
- 3. Press **to select** *Inventory Report*.
- 4. Press  $\boxed{+}$  to scroll through options to *In/Out Report*.
- 5. Press to print In/Out report. To stop printing press **FEED**.

### **5.3.2.1 Clear In/Out Report**

- 1. From **Weigh mode** press  $\begin{bmatrix} \text{WOCE} \\ \text{WOCE} \end{bmatrix}$  twice to enter **X mode.**
- 2. Press  $\boxed{+}$  or  $\boxed{-}$  to scroll through options to *Inventory Report*.
- 3. Press to select *Inventory Report*.
- Press  $\pm$  to scroll through options (*Clear Daily, Clear Term, Clear All*).
- $5.$  Press  $\overline{)}$  to select option.

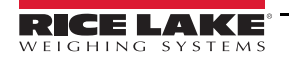

# <span id="page-29-0"></span>**5.4 Shelf Location**

Shelf location is used to select shipping label format of the item for shipment. If standard format does not have the print area for programmed shipping data it is required to use a free format with the print area for programmed shipping data.

### <span id="page-29-1"></span>**5.4.1 Shelf Location Print**

- 1. From *Weigh mode* press  $\frac{f_{\text{mote}}}{f}$  twice to enter *X mode*.
- 2. Press  $\boxed{+}$  or  $\boxed{-}$  to scroll through options to **Shelf Location Print**.
- 3. Press  $\overline{\mathbf{a}}$  to select.
- 4. Enter ID Code then press  $\left[\frac{\textbf{#}}{25000}\right]$ .
- $5.$  Press  $\leq$  or  $\geq$  to select label format.
- 6. Press  $\overline{\bullet}$  to print Shelf Location label.

# <span id="page-30-0"></span>**6.**0 **Specification Setting**s

Span Switch must be enabled to use this function.

Enter *Z mode* before setting.

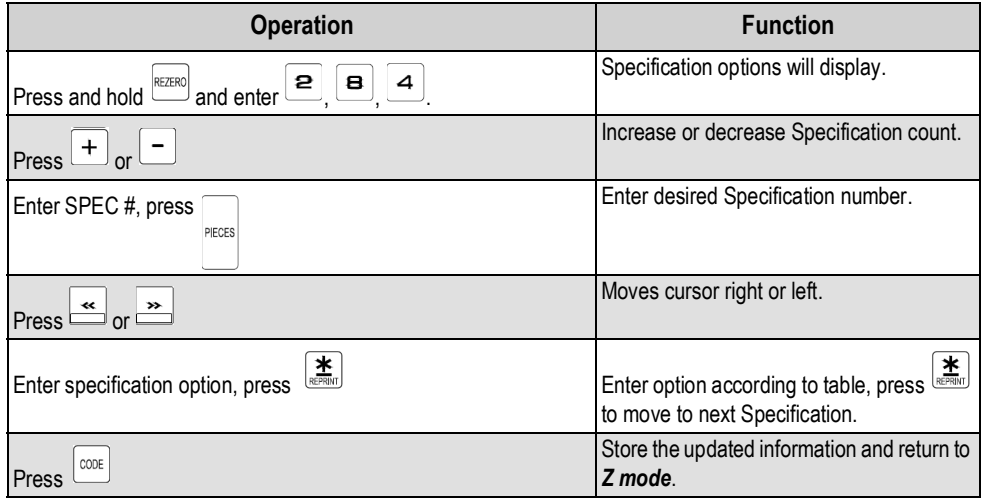

*Table 6-1. Specification Entry*

 *Press to return to Z mode without saving.* **Note**

# <span id="page-30-1"></span>**6.**1 **Customer Specification Settings**

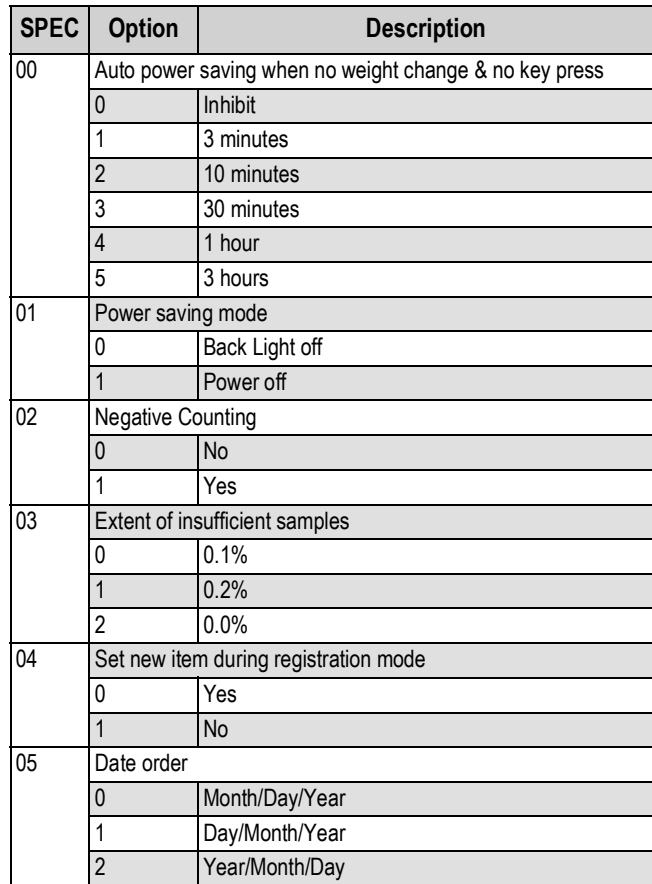

*Table 6-1. Customer Specification Settings*

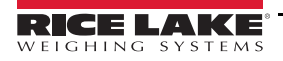

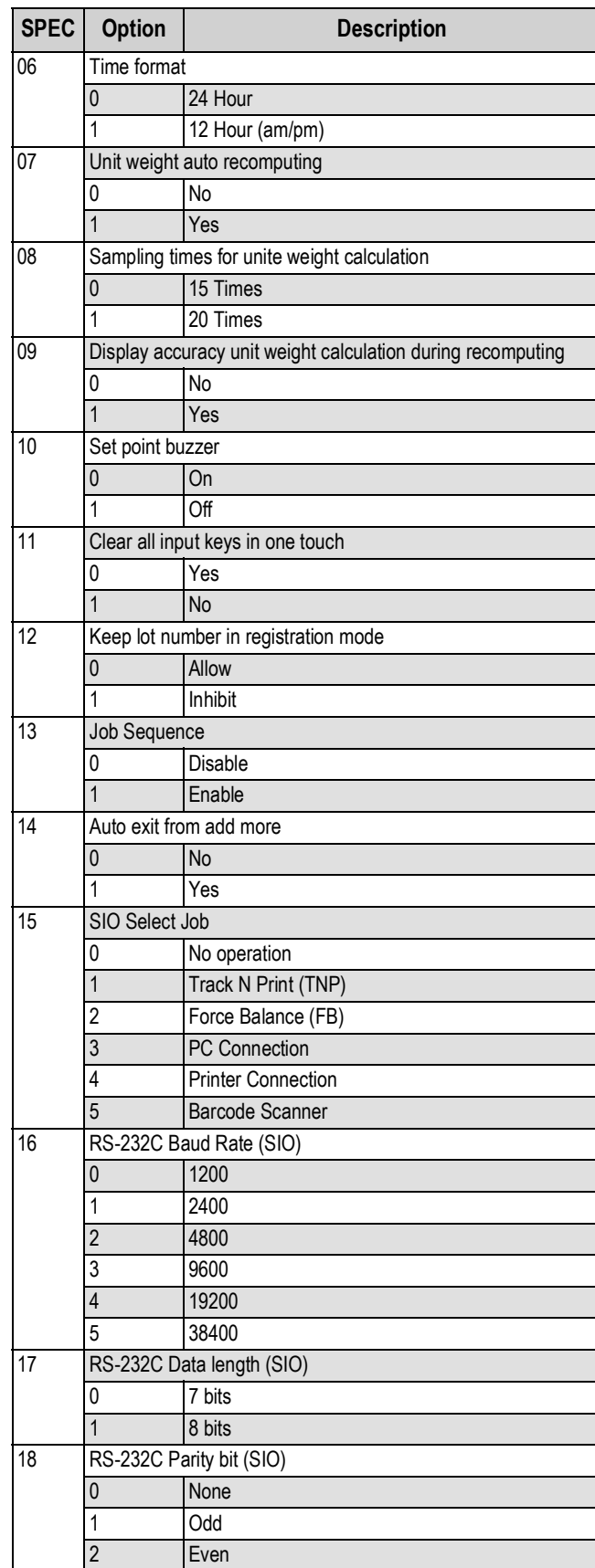

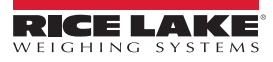

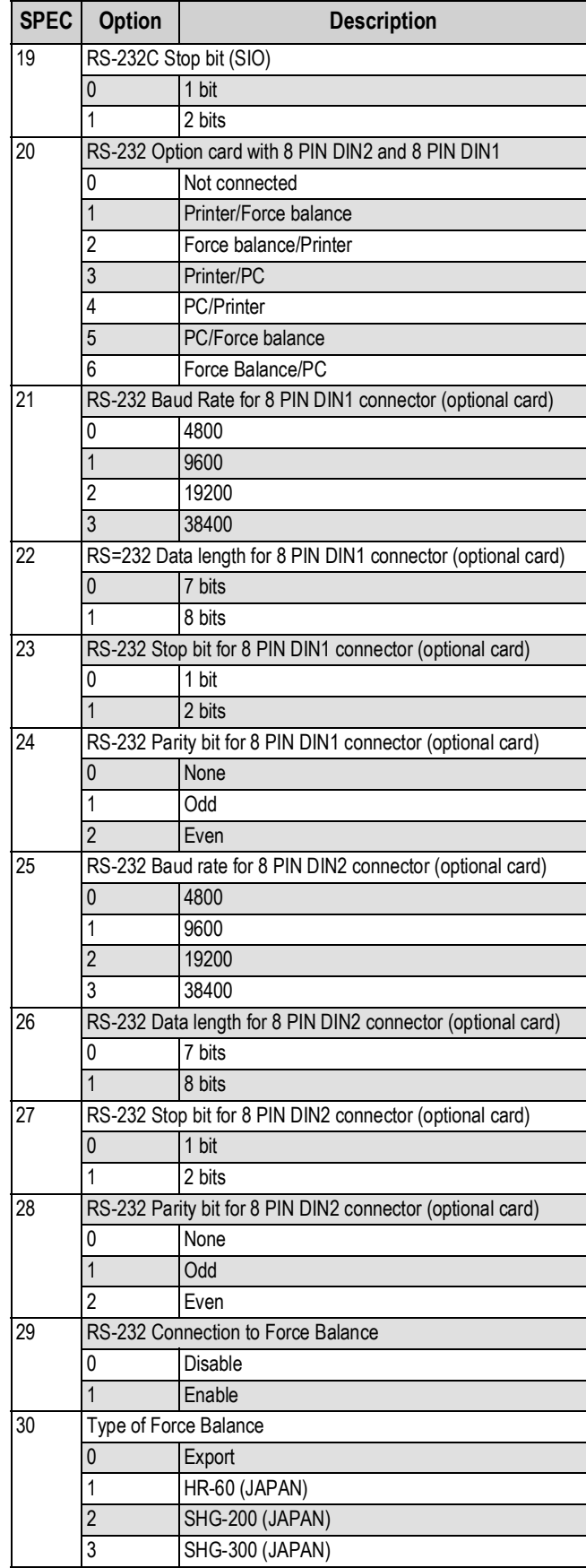

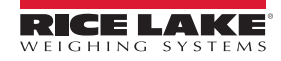

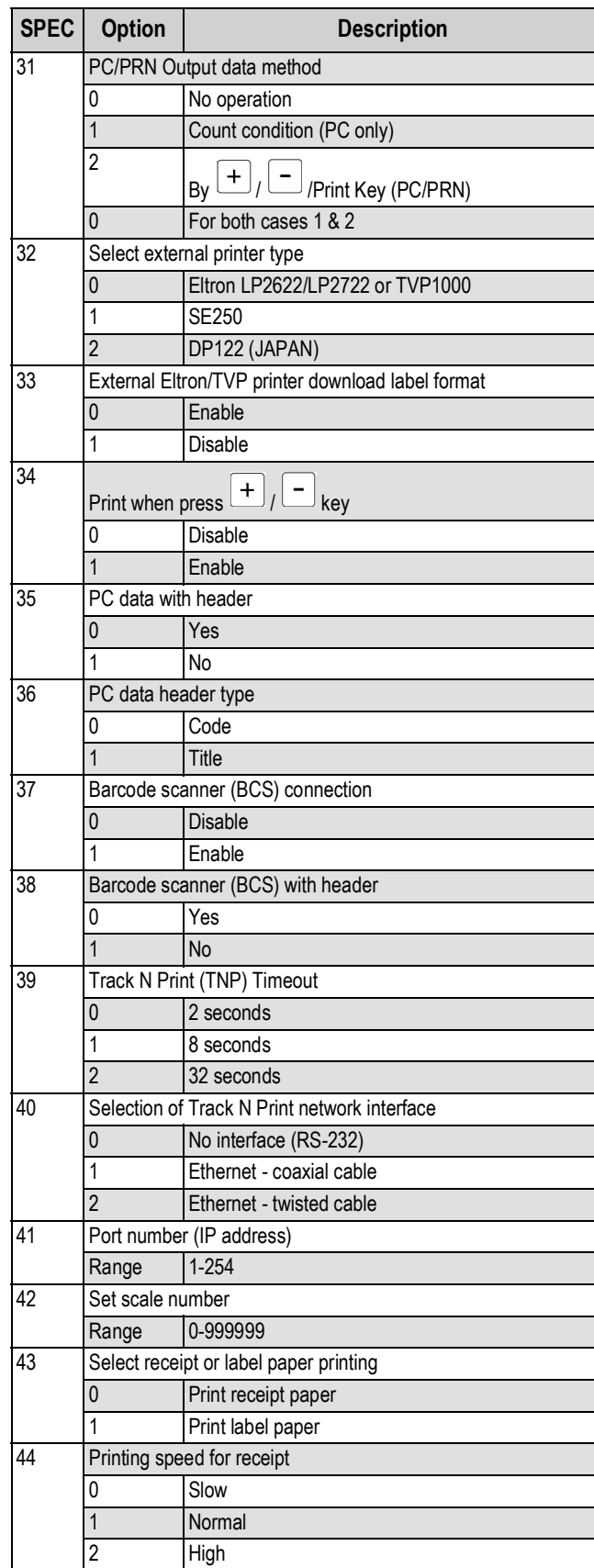

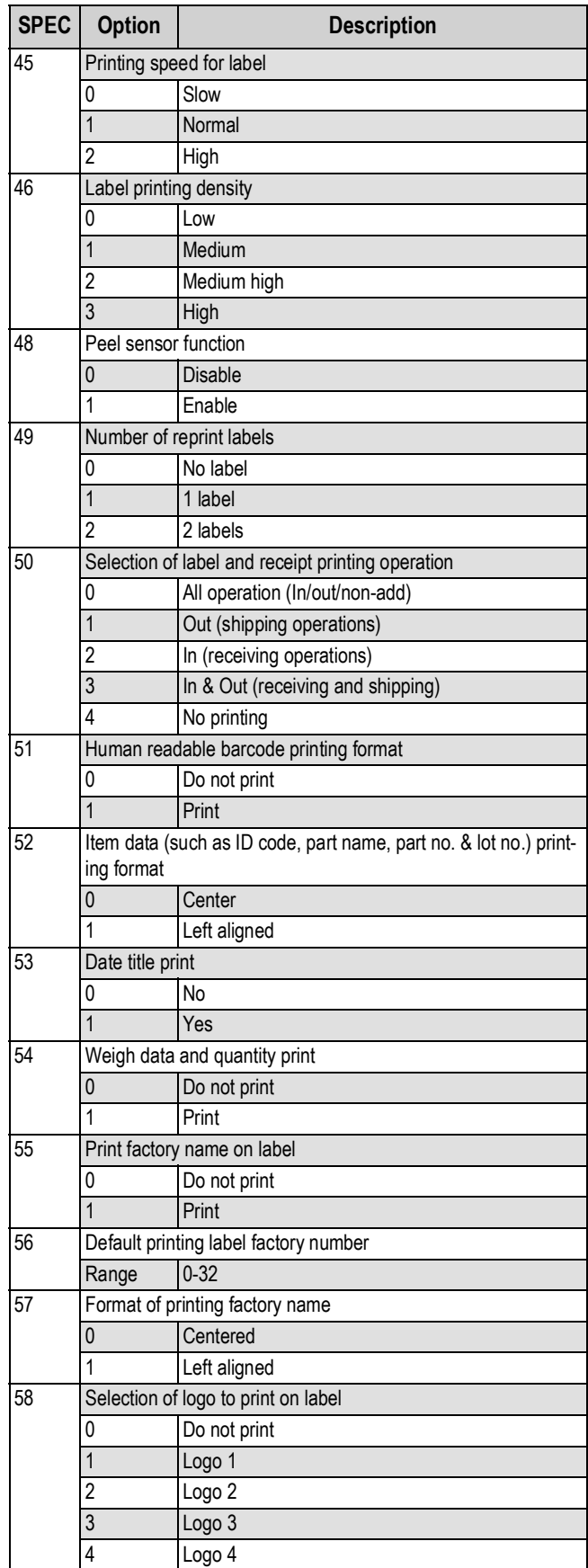

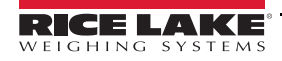

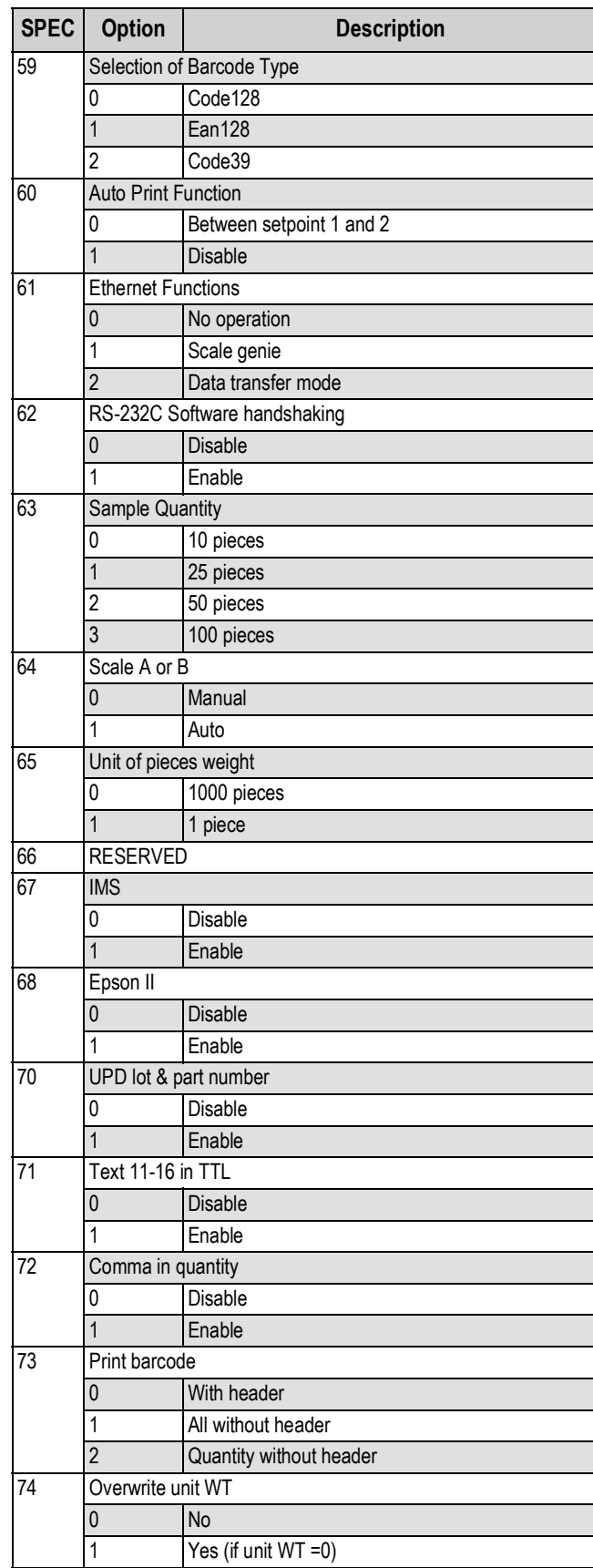

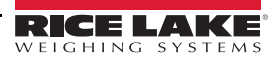

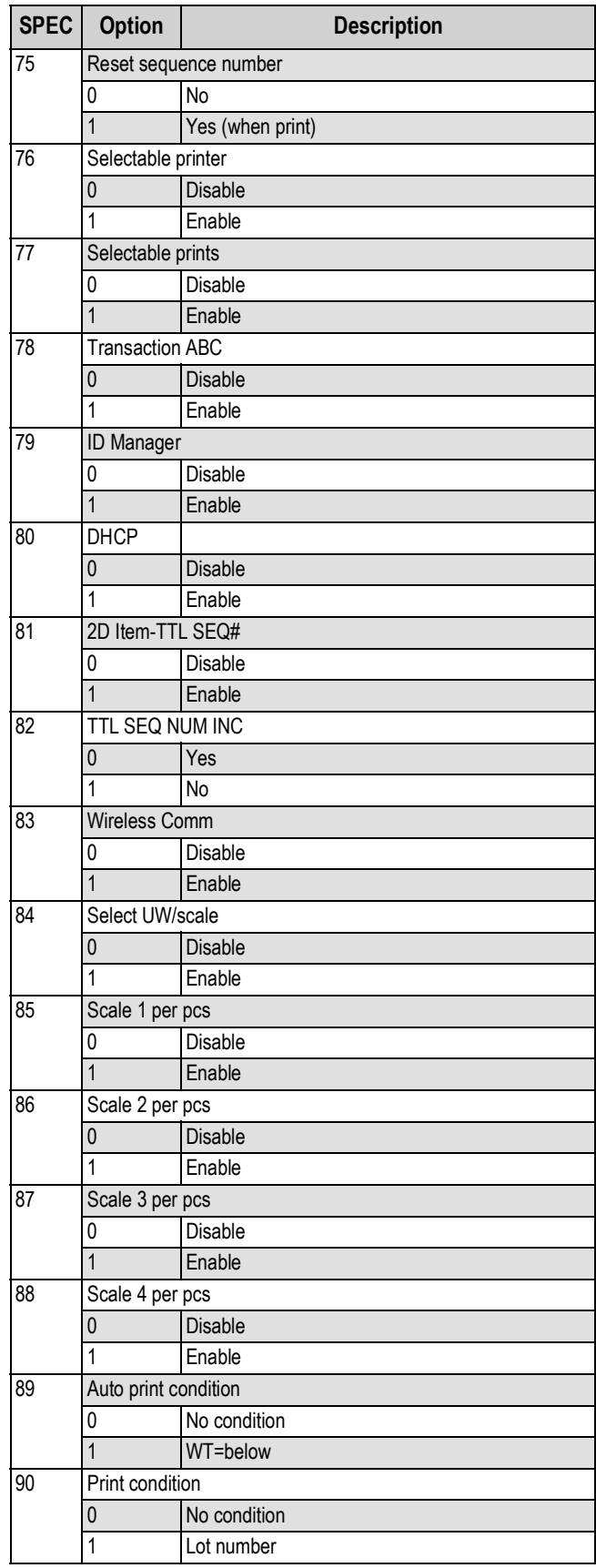

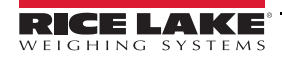

| SPEC <sup> </sup> | <b>Option</b>                          |                         | <b>Description</b> |                 |                 |  |                 |                |                 |                 |  |  |  |
|-------------------|----------------------------------------|-------------------------|--------------------|-----------------|-----------------|--|-----------------|----------------|-----------------|-----------------|--|--|--|
| 91                | SP buzzer condition                    |                         |                    |                 |                 |  |                 |                |                 |                 |  |  |  |
|                   | 0                                      |                         | Standard           |                 |                 |  |                 |                |                 |                 |  |  |  |
|                   | $\overline{1}$                         |                         | Inside set point   |                 |                 |  |                 |                |                 |                 |  |  |  |
|                   | $\overline{2}$<br>Outside set point    |                         |                    |                 |                 |  |                 |                |                 |                 |  |  |  |
| 100               | Server IP address                      |                         |                    |                 |                 |  |                 |                |                 |                 |  |  |  |
|                   | Range                                  |                         | $1 - 255$          |                 |                 |  |                 |                |                 |                 |  |  |  |
| 101               | $\overline{\frac{ON}{OFF}}$ Key        |                         |                    |                 |                 |  |                 |                |                 |                 |  |  |  |
|                   | 0                                      |                         | Enable             |                 |                 |  |                 |                |                 |                 |  |  |  |
|                   | $\overline{1}$                         |                         | <b>Disable</b>     |                 |                 |  |                 |                |                 |                 |  |  |  |
| 102               |                                        | Black bar sensing label |                    |                 |                 |  |                 |                |                 |                 |  |  |  |
|                   | 0                                      |                         | Normal             |                 |                 |  |                 |                |                 |                 |  |  |  |
|                   | 1                                      |                         | Black bar sensing  |                 |                 |  |                 |                |                 |                 |  |  |  |
| 103               |                                        | Transparent film label  |                    |                 |                 |  |                 |                |                 |                 |  |  |  |
|                   | 0                                      |                         | No                 |                 |                 |  |                 |                |                 |                 |  |  |  |
|                   | $\overline{1}$                         |                         | Yes                |                 |                 |  |                 |                |                 |                 |  |  |  |
| 104               | Print checking line                    |                         |                    |                 |                 |  |                 |                |                 |                 |  |  |  |
|                   | 0                                      |                         | Print              |                 |                 |  |                 |                |                 |                 |  |  |  |
|                   | 1<br>Do not print                      |                         |                    |                 |                 |  |                 |                |                 |                 |  |  |  |
| 105               | Print label orientation                |                         |                    |                 |                 |  |                 |                |                 |                 |  |  |  |
|                   | 0                                      |                         | From bottom        |                 |                 |  |                 |                |                 |                 |  |  |  |
|                   | $\overline{1}$                         |                         | From top           |                 |                 |  |                 |                |                 |                 |  |  |  |
| 106               | Default label format for item printing |                         |                    |                 |                 |  |                 |                |                 |                 |  |  |  |
|                   |                                        | 0                       | T <sub>1</sub>     | <b>NA</b>       | Α               |  | 13              | Α              | T7              | T8              |  |  |  |
|                   |                                        | $\overline{1}$          | T <sub>2</sub>     | A               | B               |  | 14              | B              | T <sub>8</sub>  | T <sub>9</sub>  |  |  |  |
|                   |                                        | $\overline{2}$          | T <sub>3</sub>     | B               | C               |  | 15              | $\overline{C}$ | T <sub>9</sub>  | T <sub>10</sub> |  |  |  |
|                   |                                        | 3                       | T <sub>4</sub>     | C               | U <sub>2</sub>  |  | 16              | F1             | T <sub>10</sub> | F1              |  |  |  |
|                   |                                        | $\overline{4}$          | $\overline{15}$    | $\overline{U2}$ | $\overline{U}3$ |  | $\overline{17}$ | F <sub>2</sub> | F1              | F <sub>2</sub>  |  |  |  |
|                   |                                        | 5                       | T <sub>6</sub>     | U <sub>3</sub>  | U <sub>4</sub>  |  | 18              | F <sub>3</sub> | F <sub>2</sub>  | F <sub>3</sub>  |  |  |  |
|                   |                                        | 6                       | T7                 | U <sub>4</sub>  | U <sub>5</sub>  |  | 19              | F4             | F <sub>3</sub>  | F4              |  |  |  |
|                   |                                        | $\overline{7}$          | T <sub>8</sub>     | U <sub>5</sub>  | U <sub>6</sub>  |  | 20              | F <sub>5</sub> | $\overline{F4}$ | F <sub>5</sub>  |  |  |  |
|                   |                                        | 8                       | T <sub>9</sub>     | U <sub>6</sub>  | U7              |  | 21              | F <sub>6</sub> | F <sub>5</sub>  | F <sub>6</sub>  |  |  |  |
|                   |                                        | 9                       | T <sub>10</sub>    | U7              | U8              |  | 22              | F7             | F <sub>6</sub>  | F7              |  |  |  |
|                   |                                        | 10                      | T11                | $\overline{U8}$ | $\overline{15}$ |  | 23              | F <sub>8</sub> | $\overline{F7}$ | F8              |  |  |  |
|                   |                                        | 11                      | T12                | T <sub>5</sub>  | T <sub>6</sub>  |  | 24              | $\overline{a}$ | F <sub>8</sub>  |                 |  |  |  |
|                   |                                        | 12                      | S                  | T <sub>6</sub>  | T7              |  |                 |                |                 |                 |  |  |  |

*Table 6-1. Customer Specification Settings (Continued)*

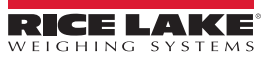

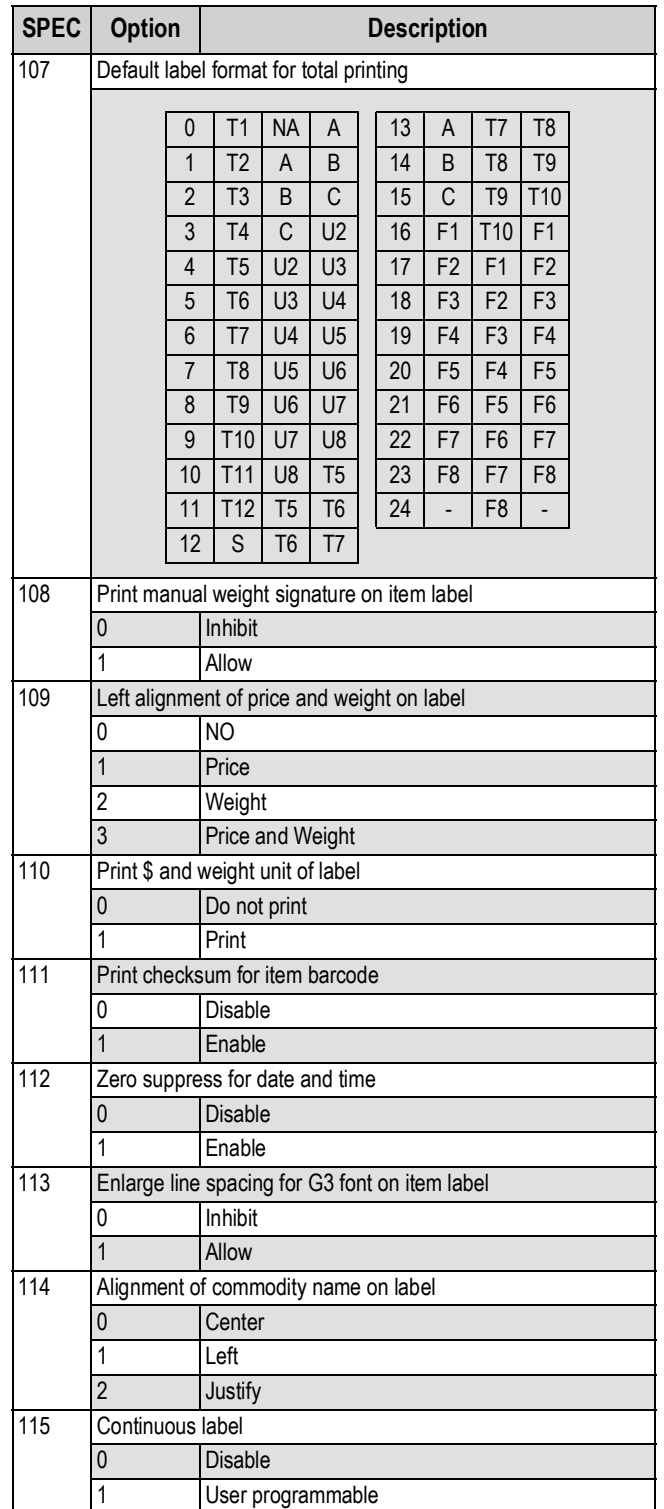

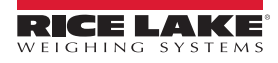

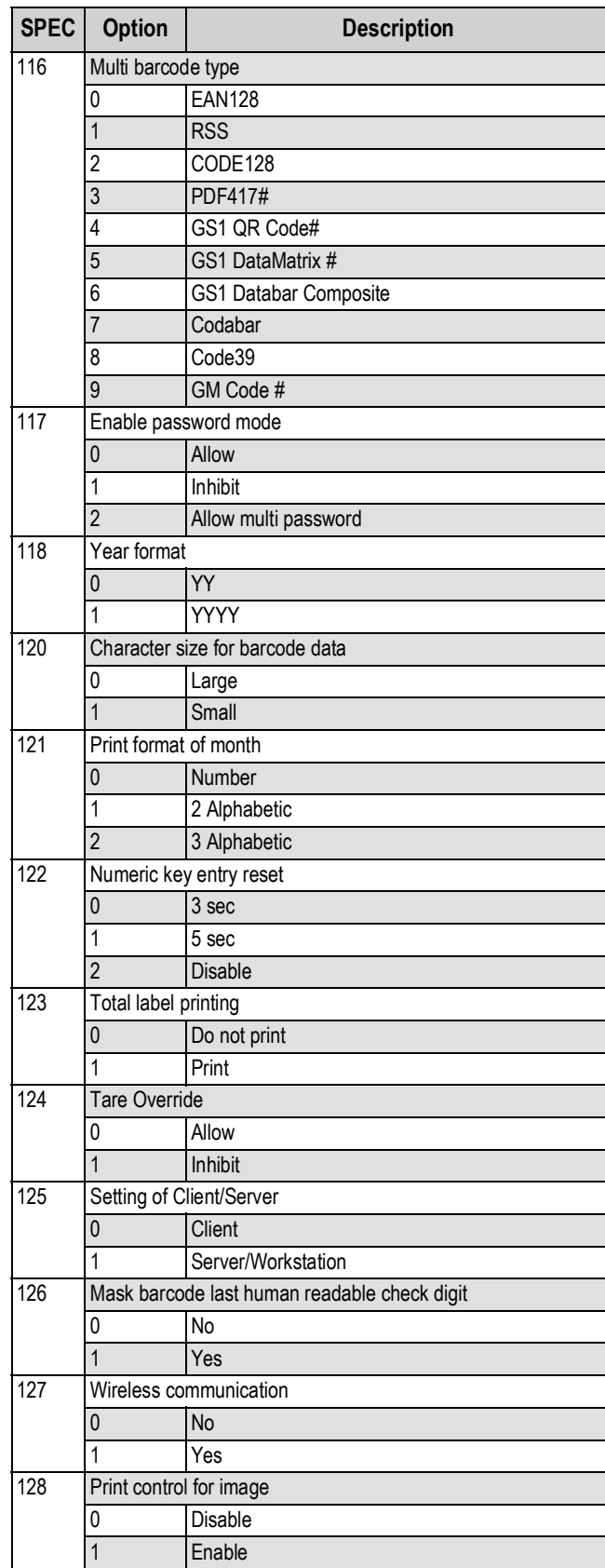

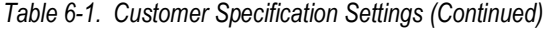

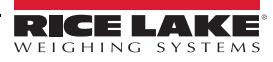

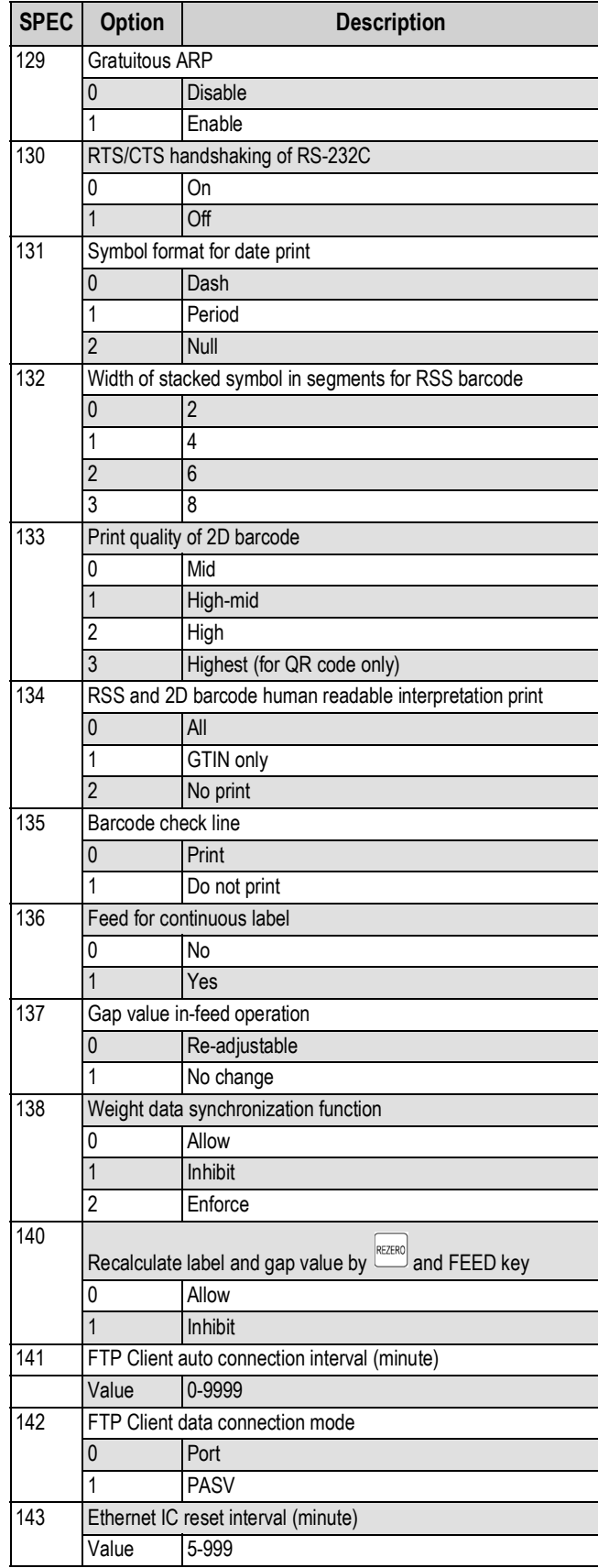

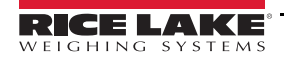

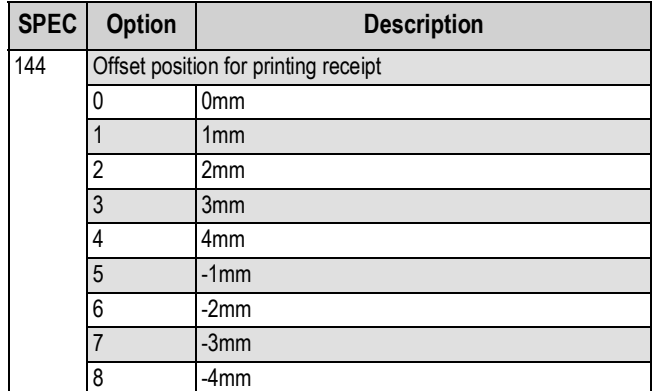

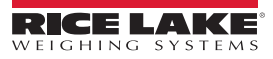

# <span id="page-42-0"></span>**6.**2 **Weight and Measurement Specification Settings**

 *Span Switch must be enabled when accessing this mode.* **Wote** 

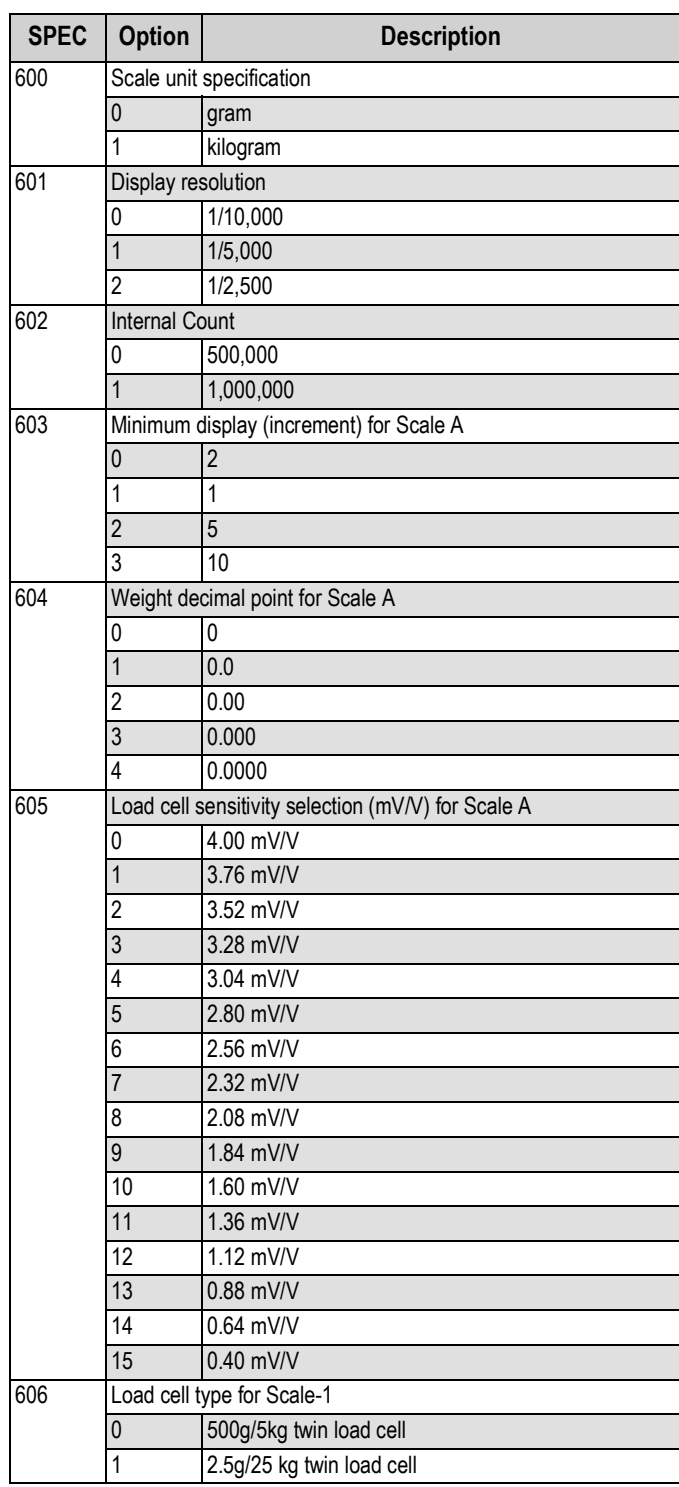

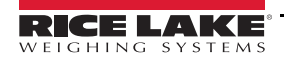

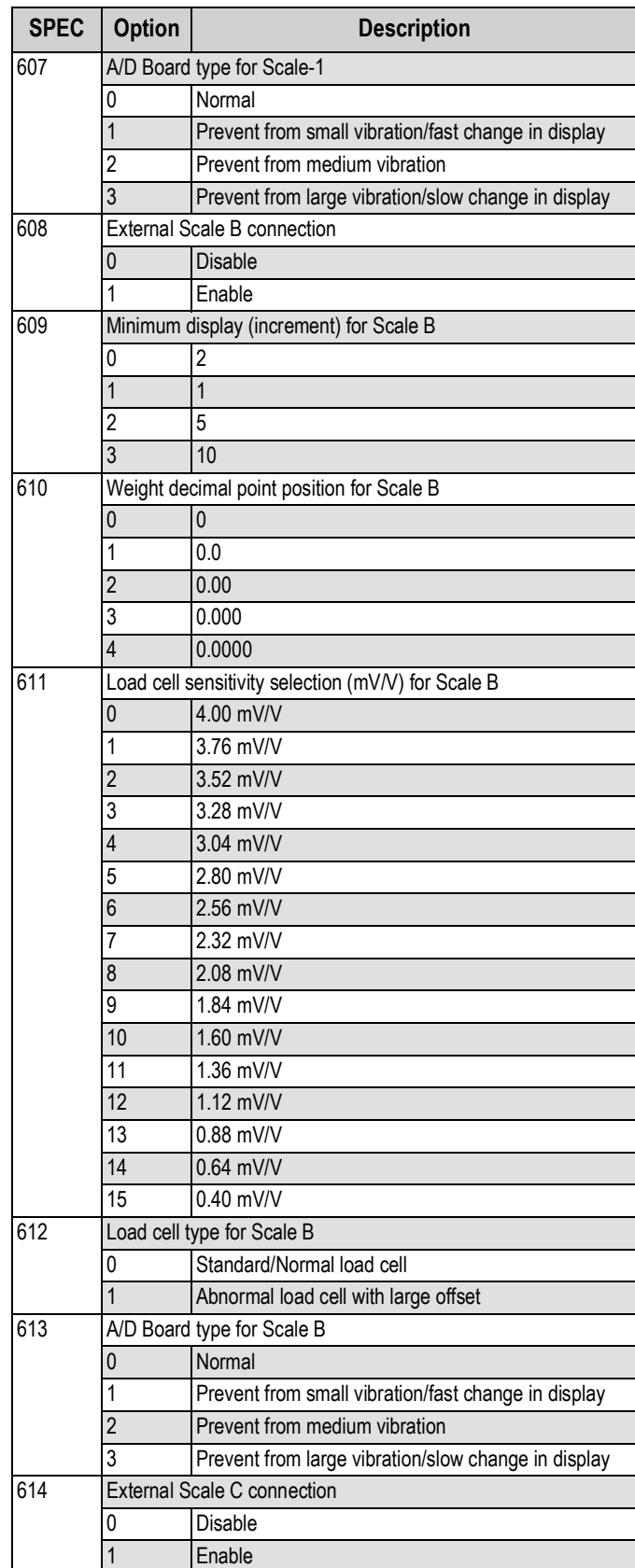

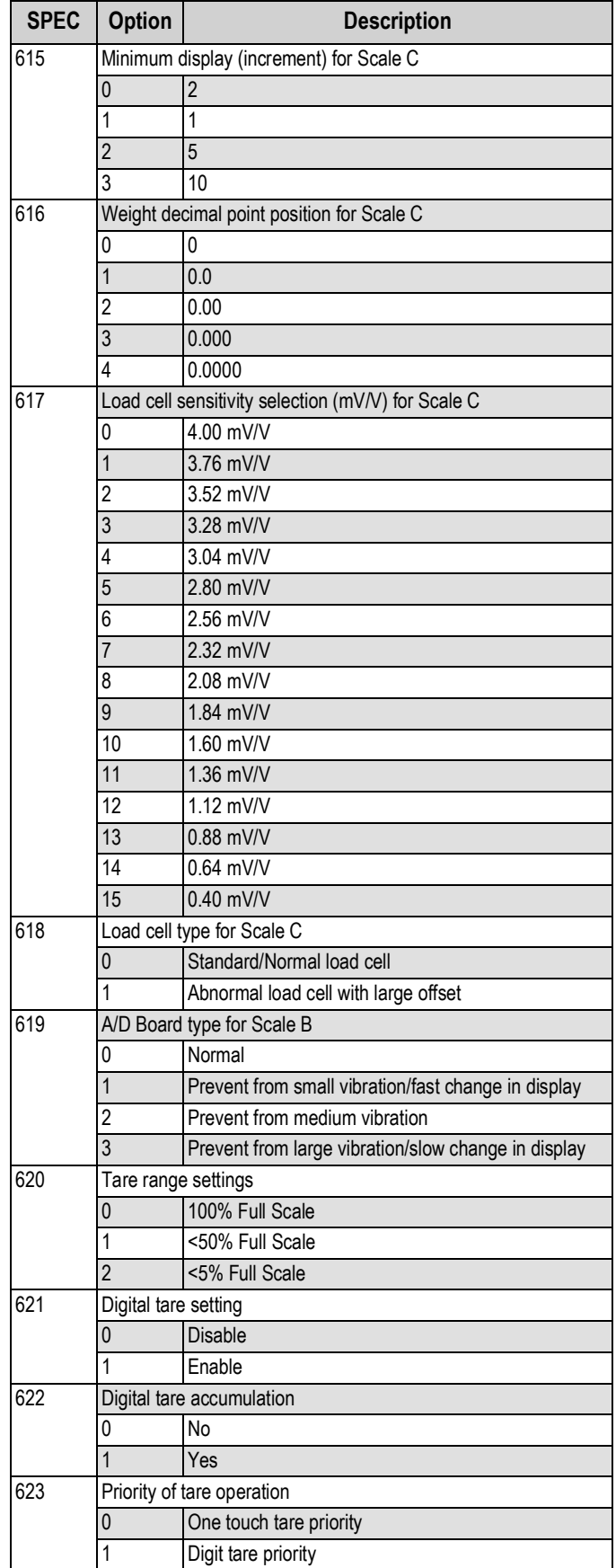

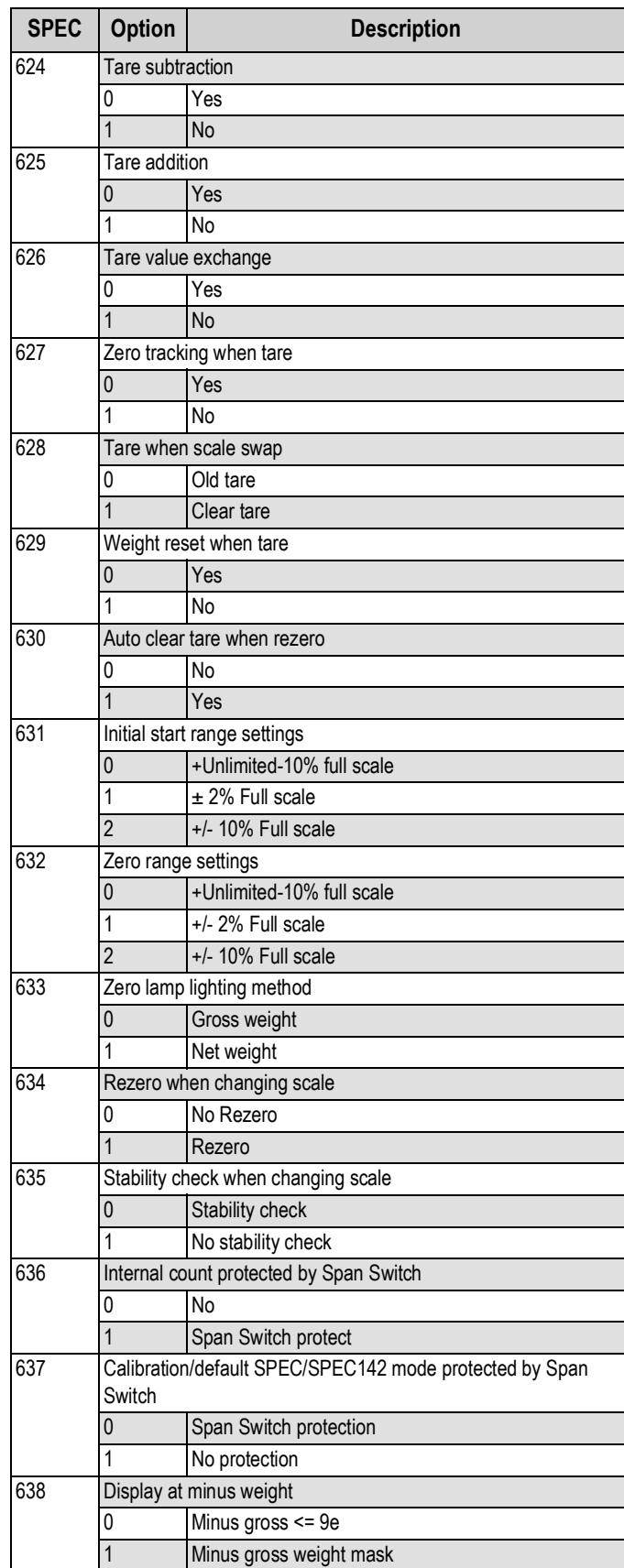

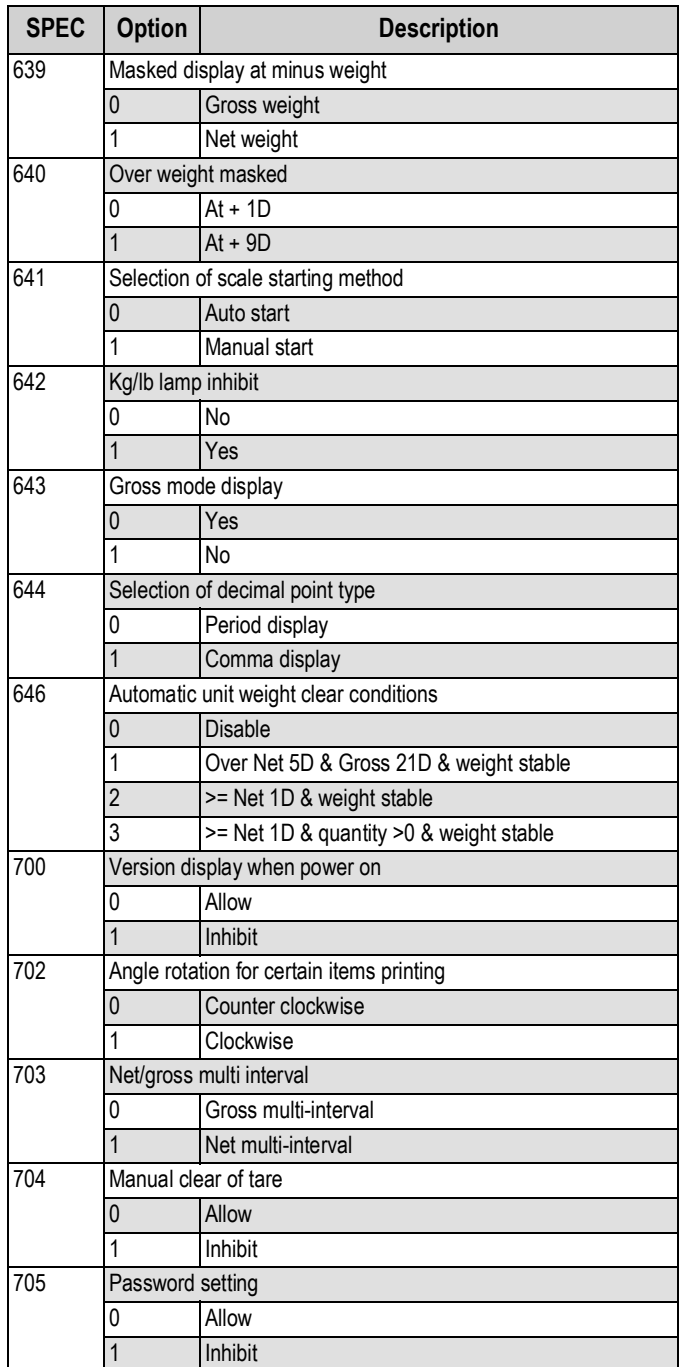

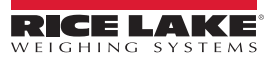

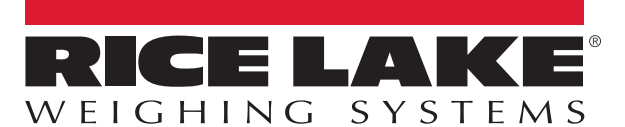

Rice Lake Weighing Systems is an ISO 9001 registered company. © Rice Lake Weighing Systems Specifications subject to change without notice.

230 W. Coleman St. • Rice Lake, WI 54868 • USA U.S. 800-472-6703 • Canada/Mexico 800-321-6703 • International 715-234-9171 • Europe +31 (0)26 472 1319

March 14, 2019 **www.ricelake.com [PN 193664 Rev B](#page-0-0)**